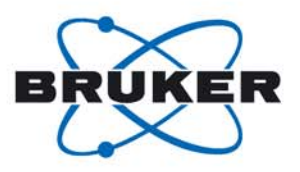

#### **Bruker BioSpin**

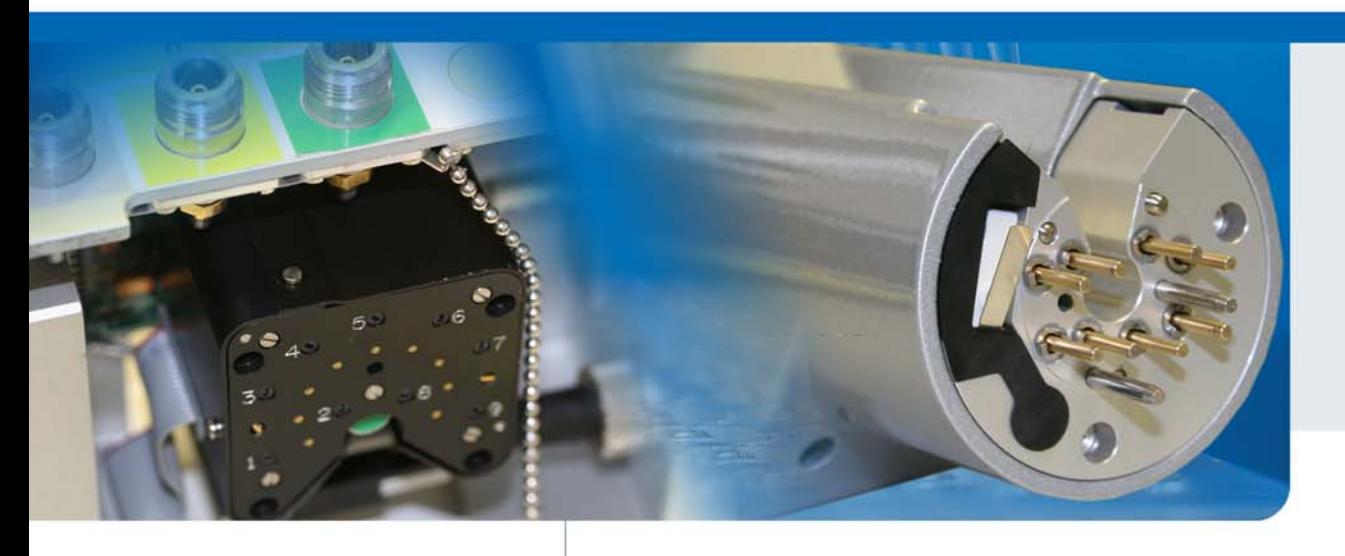

# **ATM Accessory**

Users Manual Version 003

think forward

automation

This Manual was written by

Reto Schmid

#### Copyright© by Bruker BioSpin AG

All rights reserved. No part of this publication may be reproduced, stored in a retrieval system, or transmitted, in any form, or by any means without the prior consent of the publisher. Product names used are trademarks or registered trademarks of their respective holders.

> © 10-July-09 Bruker BioSpin AG Fällanden, Switzerland P/N: Z31510 DWG-Nr.: Z4D10872b

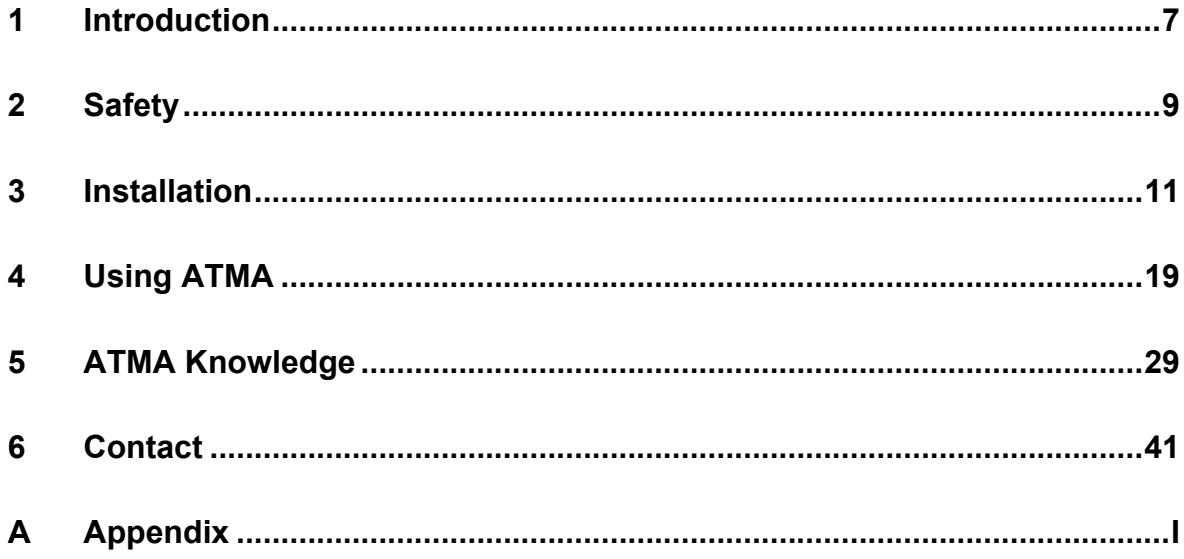

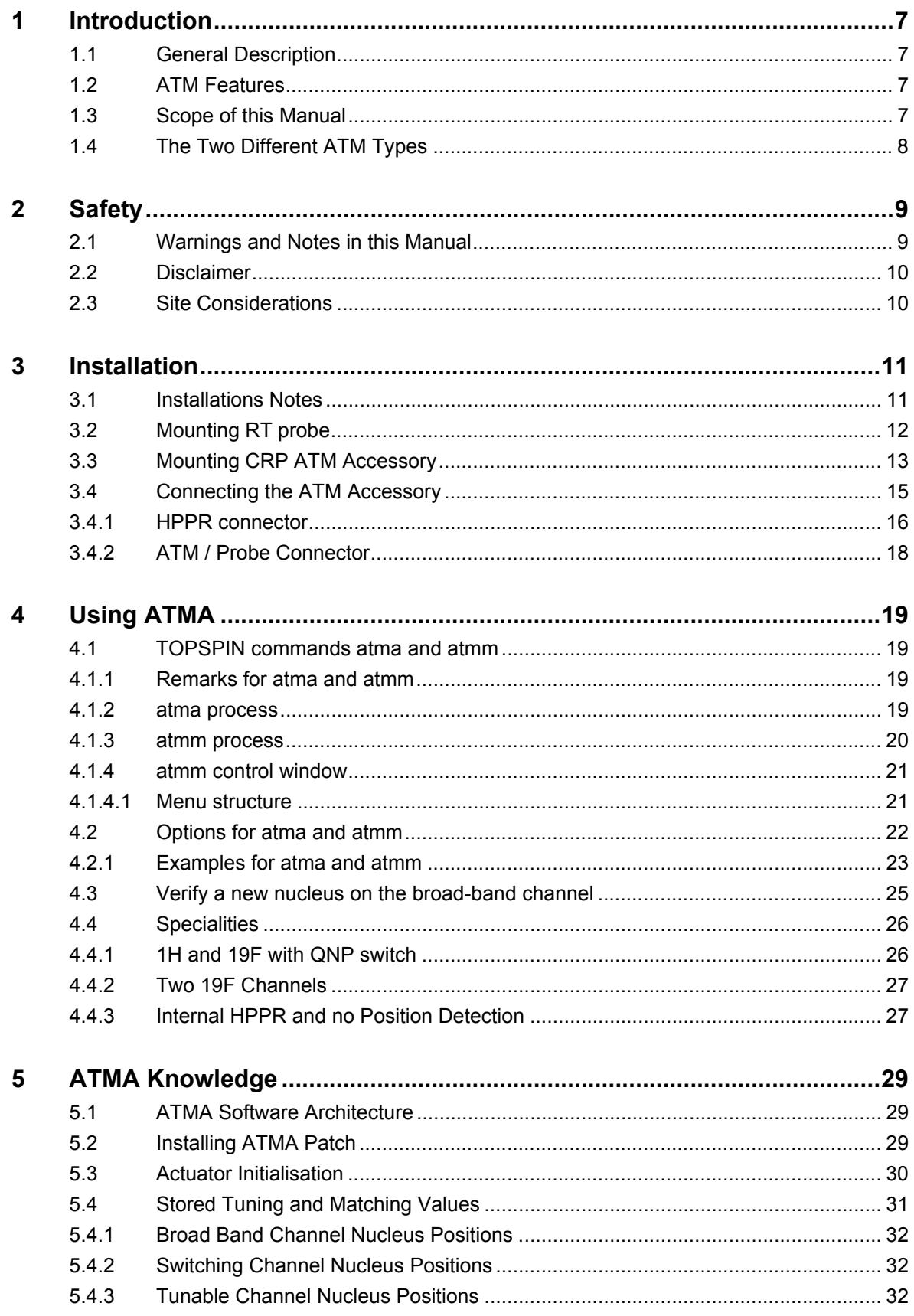

 $\boldsymbol{6}$ 

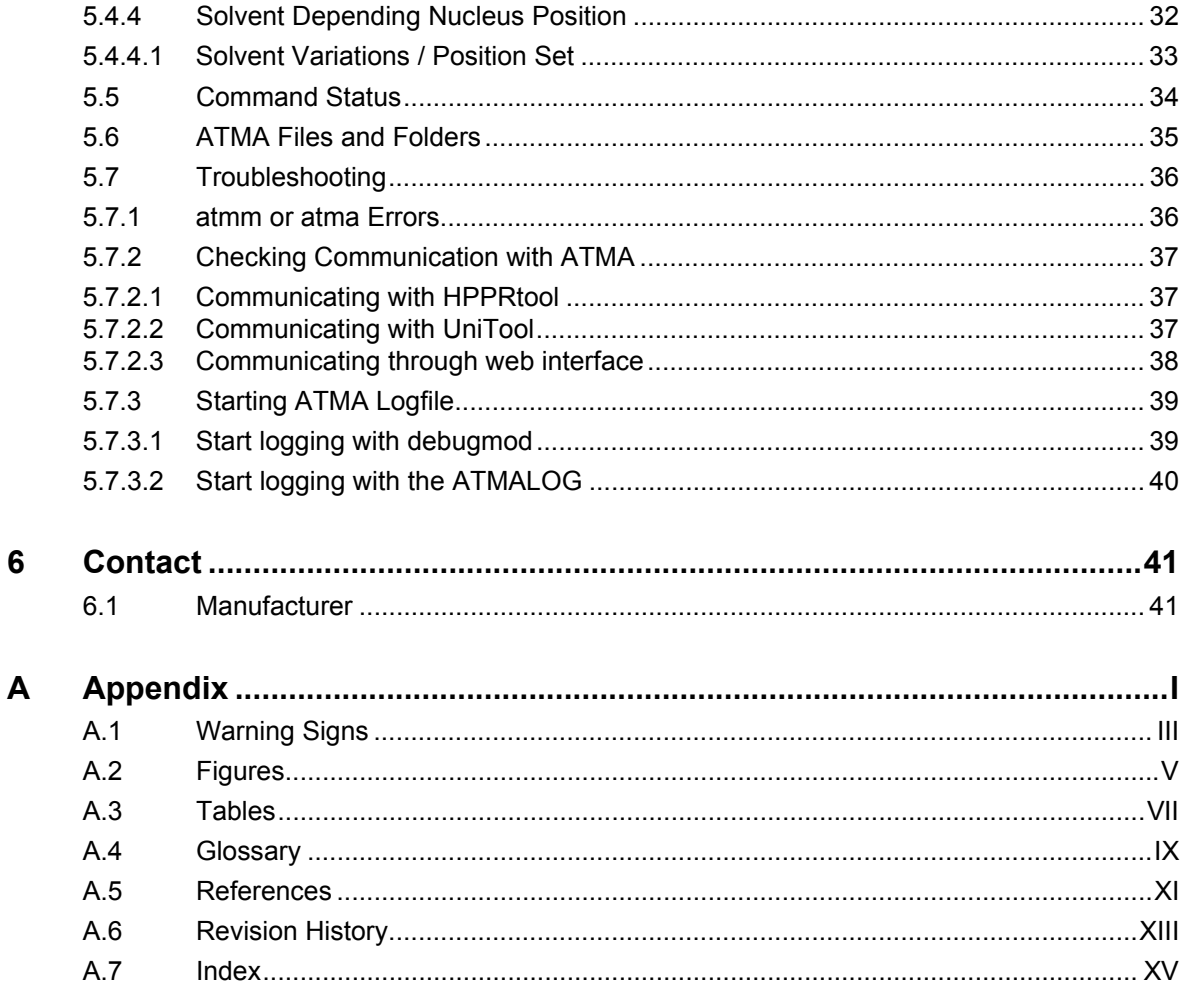

## <span id="page-6-0"></span>**1 Introduction**

#### <span id="page-6-1"></span>**1.1 General Description**

<span id="page-6-14"></span><span id="page-6-12"></span><span id="page-6-11"></span><span id="page-6-6"></span>This manual describes the ATM (Automatic Tuning and Matching) Accessory for probeheads with selective, tunable, broad-band and switched channels. The ATM Accessory consists of hardware, which is part of the probe or an option, and some commands in the TopSpin software.

<span id="page-6-5"></span>The ATM Accessory allows to optimize the tuning and matching automatically for each sample.

#### <span id="page-6-2"></span>**1.2 ATM Features**

- <span id="page-6-15"></span>• Automatic matching and tuning of all routed nuclei (nucleus must be observable)
- <span id="page-6-10"></span>• Optimal performance (S/N) in automation, e.g. when using a sample changer
- Easy manual matching and tuning via remote software control
- Automatic nucleus change on broad-band and switched probes
- Easy set up for new nuclei on broad-band and switched probes
- Elegant installation of probe heads equipped with ATM Accessory into the magnet without the need for mechanical adjustments

#### <span id="page-6-3"></span>**1.3 Scope of this Manual**

This manual describes the current state of hardware and software at the release date.

This is the included hardware and software:

<span id="page-6-9"></span><span id="page-6-8"></span><span id="page-6-7"></span>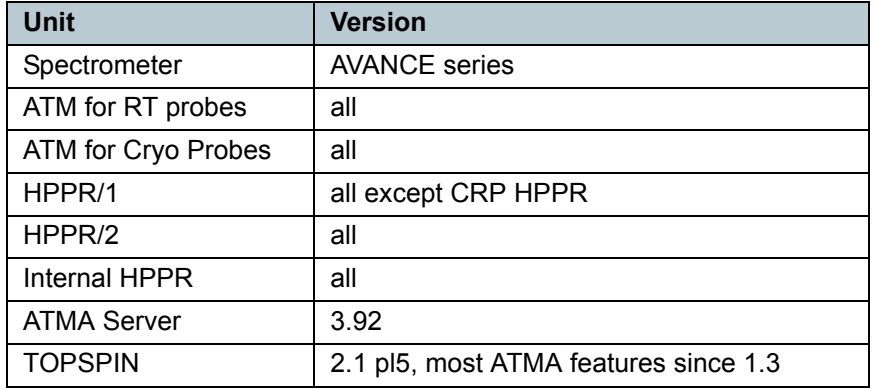

<span id="page-6-13"></span><span id="page-6-4"></span>Table 1.1: Hardware and Software Described in this Manual

### <span id="page-7-0"></span>**1.4 The Two Different ATM Types**

There are different ATM Accessories for RT probes or CryoProbes, but the control with TOPSPIN is exactly the same

<span id="page-7-4"></span><span id="page-7-2"></span>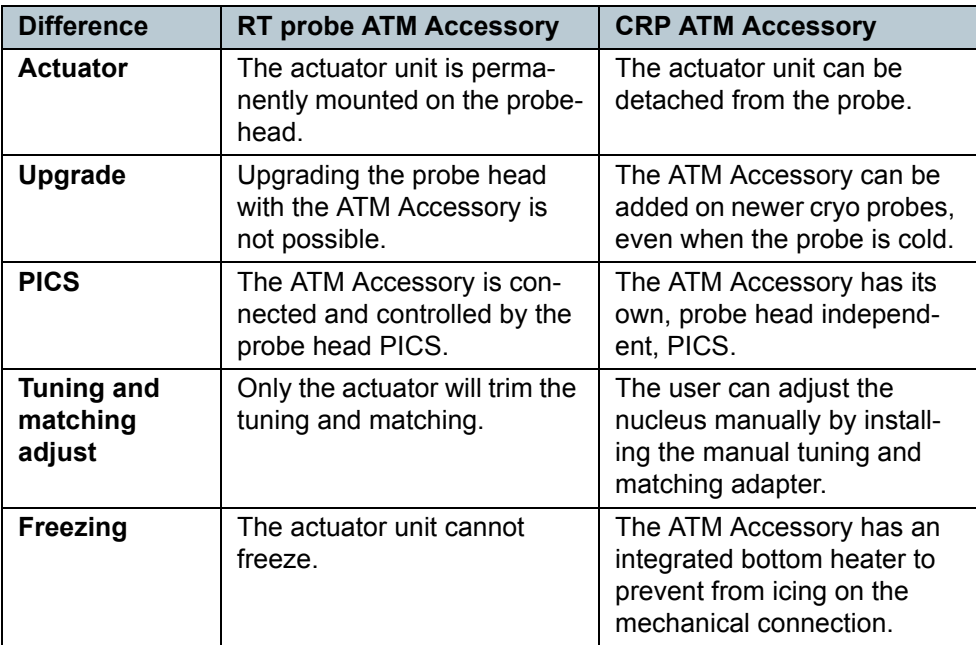

<span id="page-7-3"></span><span id="page-7-1"></span>Table 1.2: Differences Between RT and CRP ATM Accessory

## <span id="page-8-0"></span>**2 Safety**

#### <span id="page-8-1"></span>**2.1 Warnings and Notes in this Manual**

There are different types of information notices used in this manual. These notices highlight important information or warn the user of a potentially dangerous situation. The following notices will have the same level of importance throughout this manual.

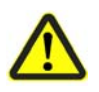

### **A**CAUTION

**Type and source of danger**

What might happen?

- Counter measure 1
- Counter measure 2

,, ...

Indicates a hazardous situation which, if not avoided, may result in minor or moderate injury or major material damage.

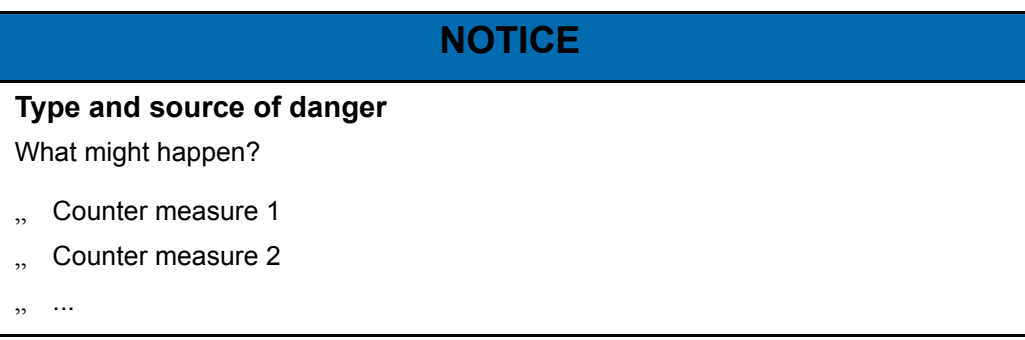

Hazard, which could result in material damage.

**i** Information

Hints for convenient working and optimal performance of the system.

#### <span id="page-9-0"></span>**2.2 Disclaimer**

- The unit should only be used for its intended purpose as described in this manual.
- Use of the unit for any purpose other than that for which it is intended is done so at the users own risk and invalidates any and all manufacturers warranties.
- Service or maintenance work on the unit must be carried out by qualified personnel.
- Only those persons trained in the operation of the ATM Accessory should operate it.
- Read this manual before operating the unit. Pay particular attention to any safety related information.

#### **NOTICE**

#### <span id="page-9-2"></span>**Disclaimer**

BRUKER BIOSPIN is not responsible or liable for any injury or damage that occurs as a consequence of non-approved manipulations on the ATM Accessory.

Read the manual carefully before working with the ATM Accessory.

#### <span id="page-9-1"></span>**2.3 Site Considerations**

<span id="page-9-3"></span>The ATM Accessory should be setup in a standard laboratory environment. Maximum room temperature should not exceed the range from 17-25°C. For more information refer to the Avance spectrometer manual on site planning<sup>1</sup> available from BRUKER BIOSPIN.

<sup>1.</sup> See Appendix: A.5 References

## <span id="page-10-0"></span>**3 Installation**

### <span id="page-10-1"></span>**3.1 Installations Notes**

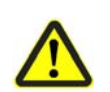

### **A**CAUTION

#### <span id="page-10-5"></span><span id="page-10-2"></span>**Magnetic attraction**

**In the case of a strong magnet it is possible, that the probe may be attracted.** 

- Be careful when moving the RT probe with ATM Accessory or CRP ATM Accessory near the magnet.
- Further information about probes can be found in Probes User Manual (BASH).

### <span id="page-10-4"></span>**NOTICE**

#### <span id="page-10-6"></span><span id="page-10-3"></span>**High torque damage probe**

High torque on the mounting screws does not improve measurements but may damage the probe or ATM Accessory.

"Tighten the mounting screws alternately without using excessive torque and by using the special handle.

#### <span id="page-11-0"></span>**3.2 Mounting RT probe**

Inserting a RT probe with attached ATM Accessory is as easy as a probe without one. The probe will be fixed to the shim system with two screws located inside the ATM Accessory. The position of these screws is the same as for probes without ATMA.

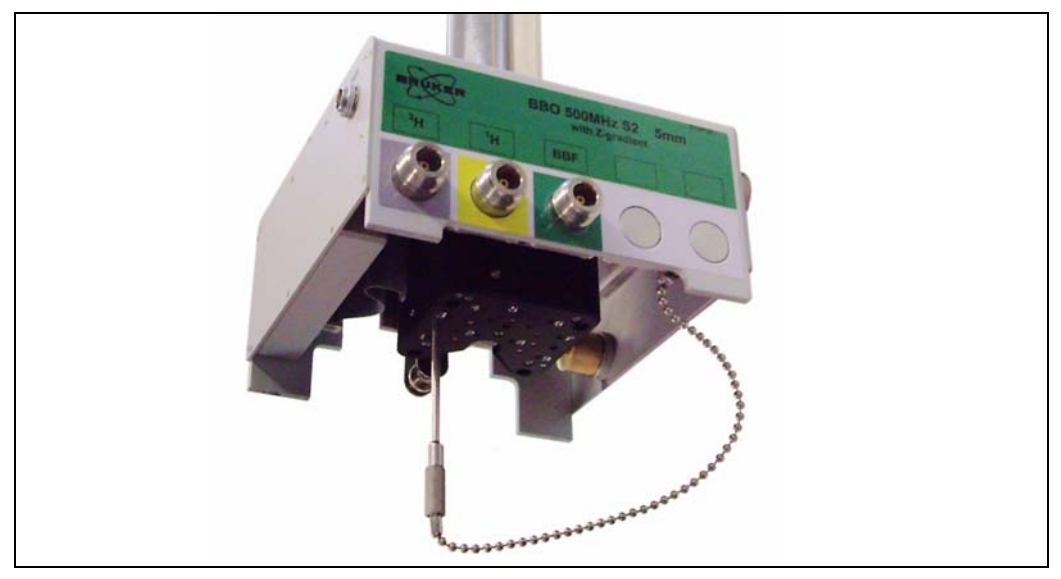

Figure 3.1: RT Probe with ATM Mounting Screws

<span id="page-11-2"></span><span id="page-11-1"></span>**i** The mounting screws in the actuator unit are hard to find if the probe is inserted into the magnet. See the picture below and memorize the positions of the screws before mounting the probe.

<span id="page-11-3"></span>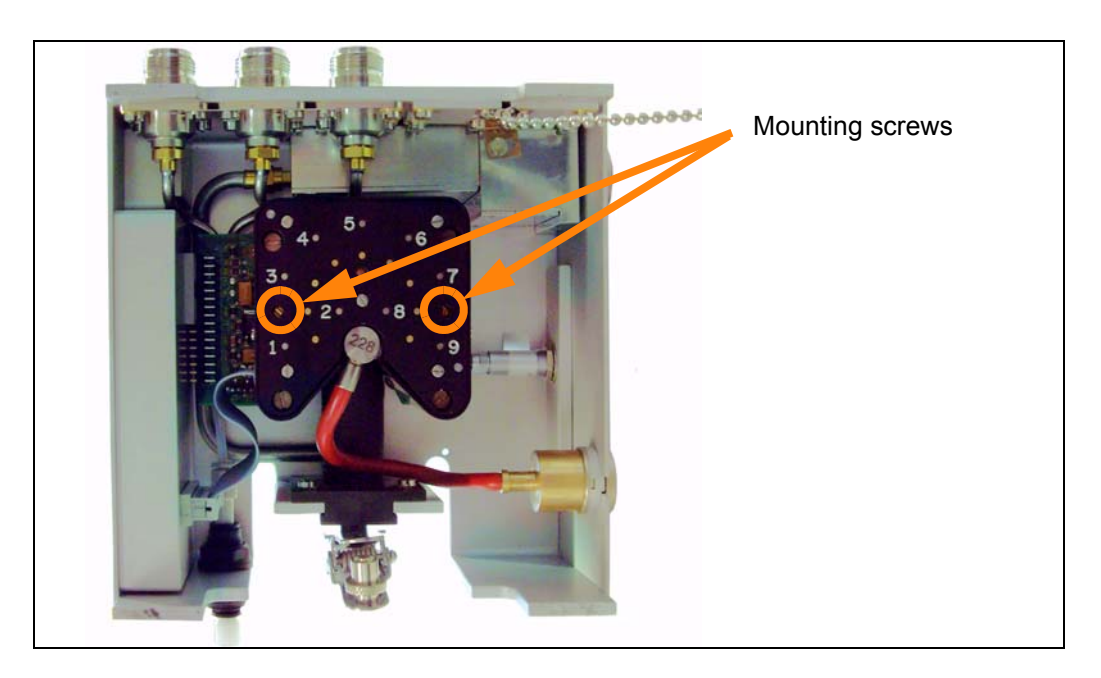

Figure 3.2: RT Probe with ATM Bottom View

#### <span id="page-12-0"></span>**3.3 Mounting CRP ATM Accessory**

#### <span id="page-12-3"></span>**NOTICE**

#### <span id="page-12-1"></span>**Cold CRP can warm up**

When upgrading a cold probe with a ATM Accessory, the bottom heater must be switched off.

- " Enter the service mode in CryoTool or CryoPanel and switch off the *Temp. Ctl 3 (Bottom-H).*
- . After this, you can detach the bottom heater cable from the mechanical tuning & matching adapter.
- When the ATM Accessory is mounted and bottom heater cable is connected, do not forget to switch on the *Temp. Ctl 3 (Bottom-H)* in CryoTool or CryoPanel.

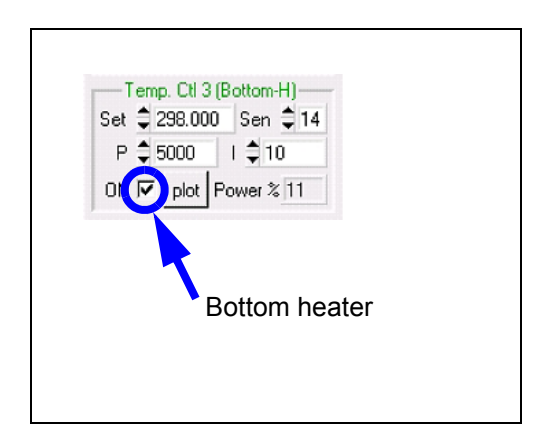

Figure 3.3: CryoTool Bottom Heater

- <span id="page-12-2"></span>1. Install the cryo probe into the magnet. Plug in the VT-air tube and connect the CABLE BVT-CRP (P/N Z14278).
- 2. While mounting the ATM actuator unit make sure that the alignment bolts are positioned correctly with the probe. Some force is required to push the ATM actuator unit to the bottom plate of the CryoProbe (to compensate the force of the springs). For this see the picture ["Cryo Probe ATM Mounting" on page 14](#page-13-0)

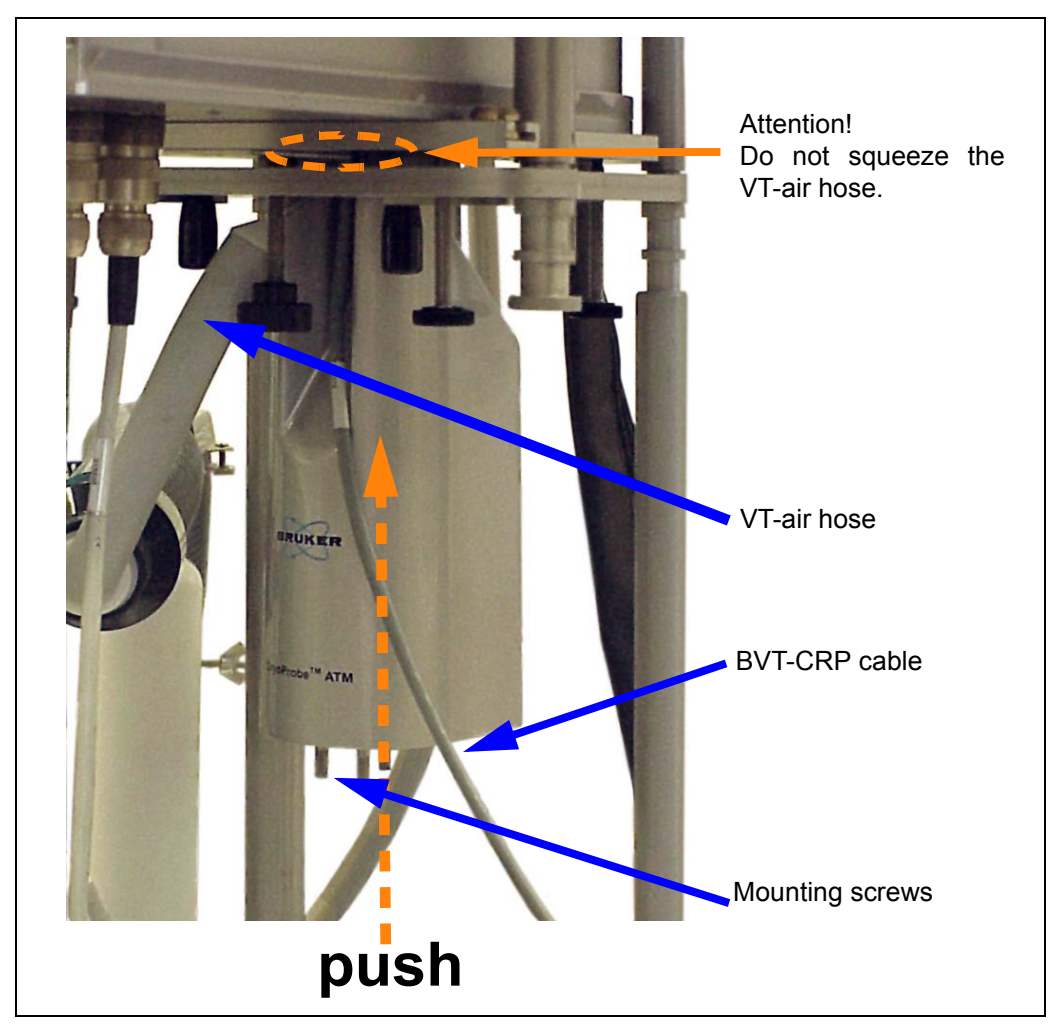

Figure 3.4: Cryo Probe ATM Mounting

- <span id="page-13-0"></span>3. Tighten the three screws at the bottom of the ATM actuator unit by hand.
- 4. Make sure not to have squeezed the VT-air hose: Check at the BVT-Unit that the air flow is still present.

#### <span id="page-14-0"></span>**3.4 Connecting the ATM Accessory**

To operate the ATM Accessory a connection from the probe to the HPPR is required. Depending on the HPPR, different cables are needed

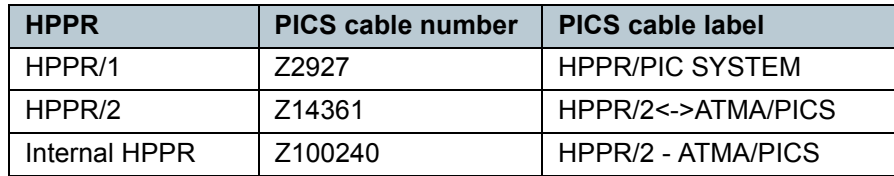

<span id="page-14-1"></span>Table 3.1: PICS Cables

<span id="page-14-3"></span>For the CRP ATM actuator unit an additional cable is needed to connect the cryo cooler.

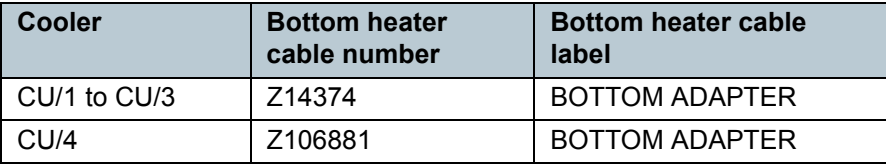

<span id="page-14-2"></span>Table 3.2: Bottom heater cables

#### <span id="page-15-0"></span>**3.4.1 HPPR connector**

#### **NOTICE**

#### <span id="page-15-1"></span>**HPPR reset**

Connecting while the HPPR is running, the HPPR may reset (lamps will black out).

- If this happens, the HPPR must be initialized by typing the command ii in TOP-SPIN.
- For further details consult the TOPSPIN Software Manual.

Different HPPR have different connectors for the PICS cable. See the different HPPR with their ATMA / PICS sockets on the subsequent pages.

#### **NOTICE**

#### <span id="page-15-2"></span>**Similar sockets**

Do not connect the PICS cable to the wrong socket on HPPR/2 or console.

Read the labels on the HPPR/2 or console sockets carefully.

<span id="page-15-3"></span>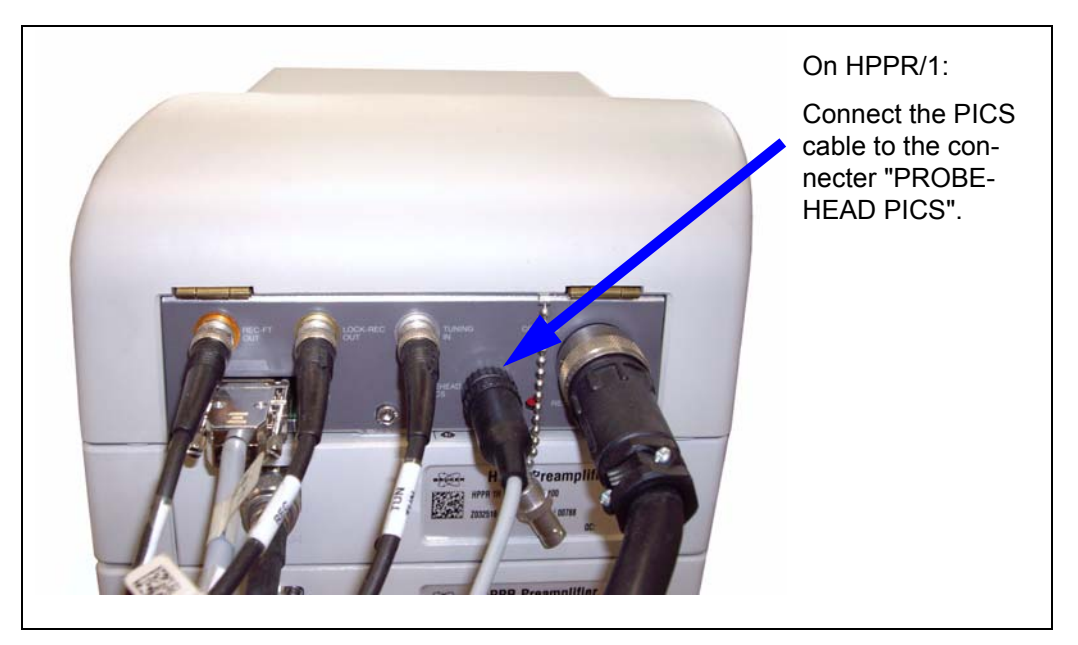

Figure 3.5: External HPPR/1

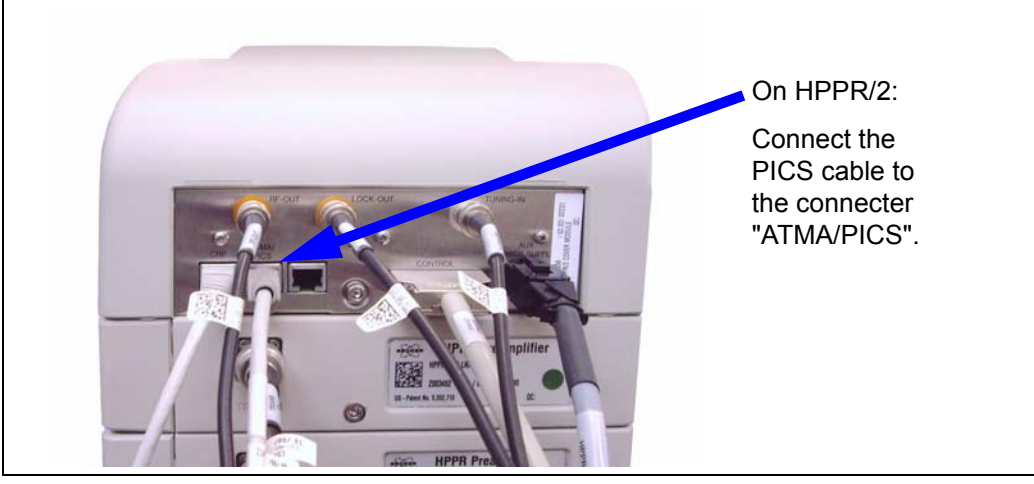

Figure 3.6: External HPPR/2

<span id="page-16-1"></span><span id="page-16-0"></span>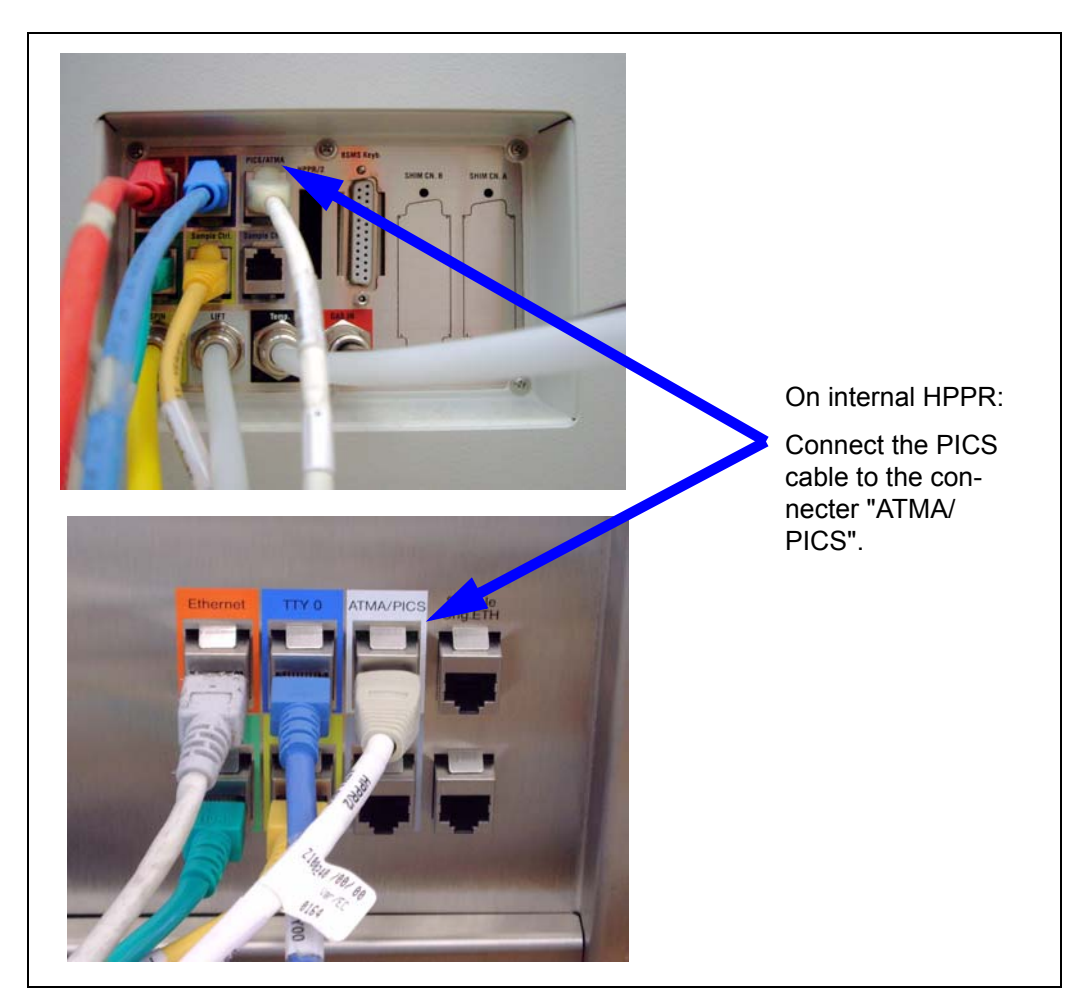

Figure 3.7: Internal HPPR

#### <span id="page-17-0"></span>**3.4.2 ATM / Probe Connector**

Connect the PICS cable on the connector on the side of the RT probe.

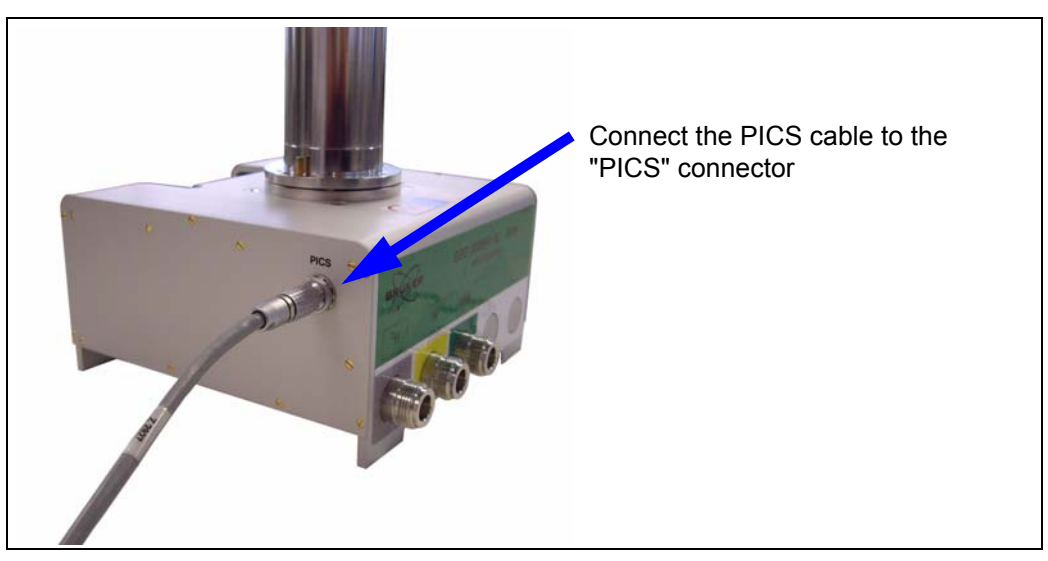

Figure 3.8: ATM PICS Connector on an RT probe

<span id="page-17-2"></span>The CRP ATM actuator unit needs two cables.

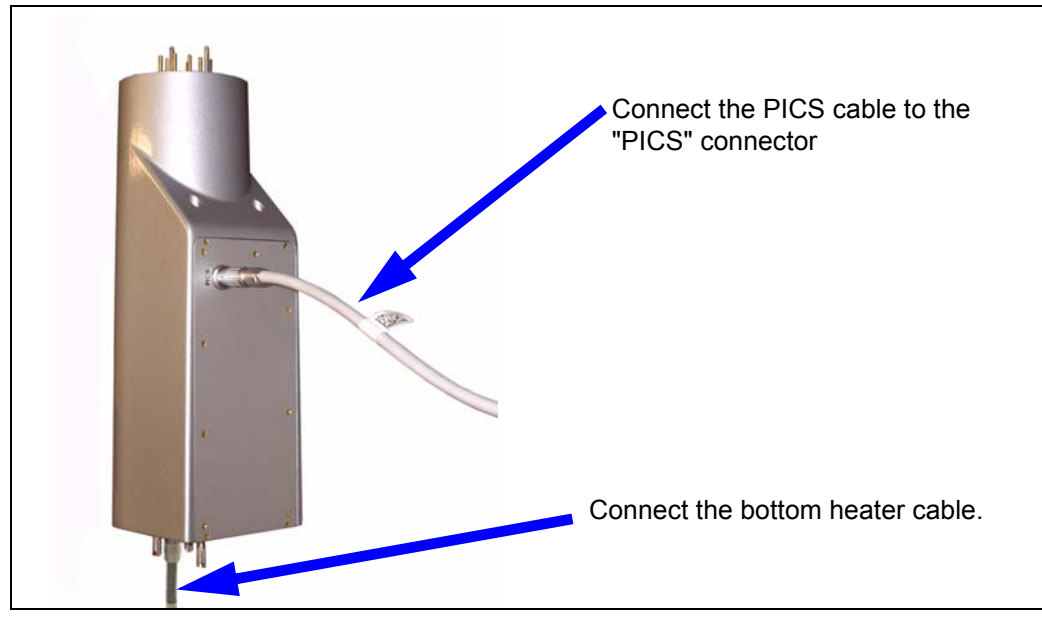

<span id="page-17-3"></span>Figure 3.9: Connector on a CRP ATM actuator unit

<span id="page-17-1"></span>**i** In TOPSPIN type **edhead** before using ATM.

## <span id="page-18-0"></span>**4 Using ATMA**

#### <span id="page-18-1"></span>**4.1 TOPSPIN commands atma and atmm**

<span id="page-18-5"></span><span id="page-18-4"></span>The two commands *atma* and *atmm*, integrated in TOPSPIN, are described below. Both commands relay on the *edsp* setting of the current data set.

- The command *atma* (*automatic tuning matching automatically*) is the way to get the optimal performance. It will automatically tune and match your probe, without any intervention.
- The command *atmm* (*automatic tuning matching manually*) is mainly used for verifying the current, or calibrating a new nuclei position on broad-band probes. It allows the positions of the tuning and matching rods of the probe to be operated directly via the workstation. A separate window will be opened showing various controls.

#### <span id="page-18-2"></span>**4.1.1 Remarks for atma and atmm**

- Both commands, *atma* and *atmm*, will separately start the wobble procedure.
- The wobble width (*wbsw*) and the number of wobble steps (*wbst*) will be automatically defined dependent on the nucleus. After finishing of *atma* or *atmm*, the old state of *wbsw* and *wbst* will be restored. For **atmm,** user defined values can be used with the option **manWbsw**
- A special wobble procedure is started when either *atma* or *atmm* is active. It has a non equispaced frequency range and uses mostly an extended wobble sweep width. So the wobble curve may look unfamiliar.
- *atma* will stop spinning the sample to obtain optimal results. After *atma* has finished, the old state will be restored.
- Both commands will store positions for tuning and matching. The command *atma* is doing this automatically while *atmm* will ask if the values should be stored. Depending on the probe head positions for nuclei and solvents will be stored.

#### <span id="page-18-3"></span>**4.1.2 atma process**

The command atma will automatically tune and match your probe, without any intervention

*atma* will do the following operations:

- 1. Check if one of the actuators is on the end stop and has to be moved away.
- 2. Initializing the actuators if needed ([see "Actuator Initialisation" on page 6-5-30.](#page-29-1)).
- 3. Read the probe information from the PIC system and get information of the routed channel in TOPSPIN (e.g. *edsp*)
- 4. Turn off the sample rotation and set the optimal wobble width (*wbsw*) and the number of wobble steps (*wbst*) for the given channel
- 5. Set the broad-band or switched channels, to the configured nucleus.
- 6. Start a special wobble process to get the best resolution. The wobble curve may look unfamiliar
- 7. Optimize the tuning and matching in several optimization cycles
- 8. Stop the wobble process
- 9. Restart the process at step 4, if another channel must be optimized
- 10. Restore the old value for *wbsw*, *wbst* and the sample rotation
- 11. Terminate the *atma* command with a specific status (description in chapter: Command Status). If optimization was not successful, a window with a message will be shown.

#### <span id="page-19-0"></span>**4.1.3 atmm process**

The command *atmm* allows the positions of the tuning and matching rods of the probe to be operated directly via the workstation.

*atmm* will do the following steps:

- 1. Check if one of the actuators is on the end stop and has to moved away.
- 2. Initializing the actuators if needed [\(see "Actuator Initialisation" on page 6-5-30.](#page-29-1)).
- 3. Read the probe information from the PIC system and get information of the routed channel in TOPSPIN (e.g. *edsp*)
- 4. Set the optimal wobble width (*wbsw*) and the number of wobble steps (*wbst*) for the chosen channel
- 5. Set the broad-band or switched channels, to the configured nucleus.
- 6. Start a special wobble process to get the best resolution. The wobble curve may look unfamiliar
- 7. Open a window showing the various controls to operate the matching and tuning rods (see next chapter: *atmm* graphical user interface)
- 8. Stop the wobble process and confirm storing the tuning and matching information.
- 9. Restart the process at step 4, if another channel was selected
- 10. Restore the old value for *wbsw* and *wbst*
- 11. Terminate the *atmm* command with a specific status (description in chapter: Command Status)

#### <span id="page-20-0"></span>**4.1.4 atmm control window**

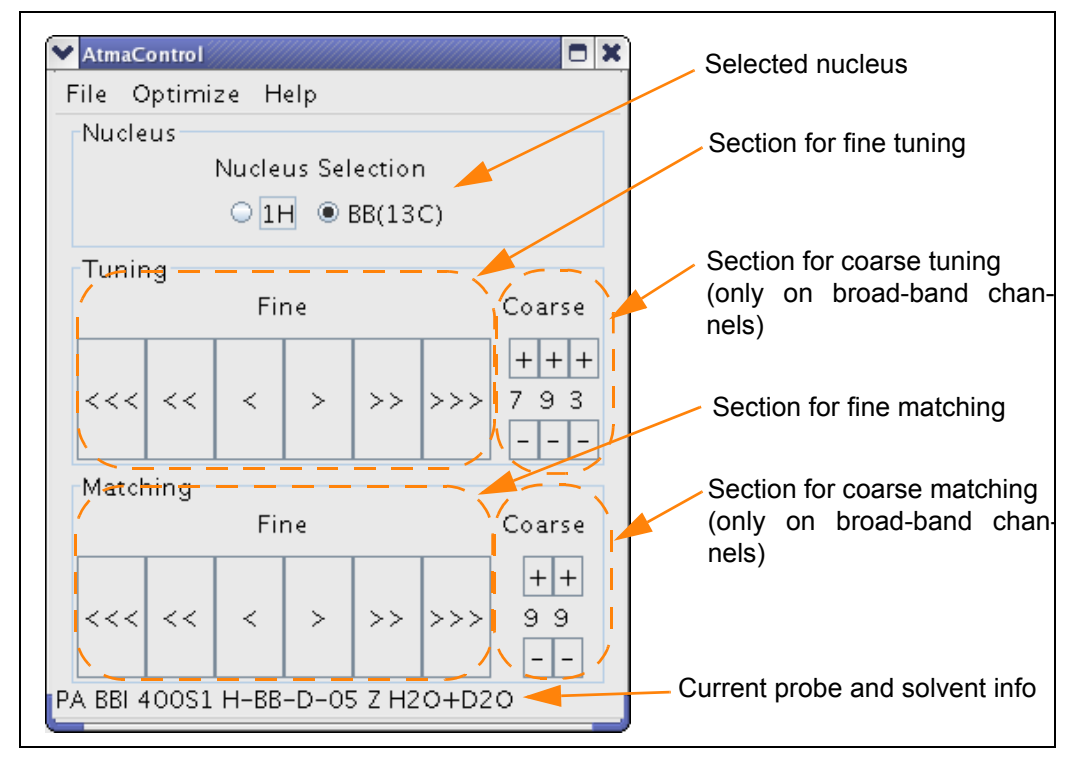

The command *atmm* will open the control below.

<span id="page-20-2"></span>Figure 4.1: The atmm control window

#### <span id="page-20-1"></span>**4.1.4.1 Menu structure**

- *File -> Save Position* Save the current actuator positions, see also ["Stored Tuning and Matching Values"](#page-30-1) [on page 31.](#page-30-1)
	- *File -> Quit* Close the window and terminate *atmm*. When changed, a dialogue asks if the new position should be stored.
	- *Optimize -> Start* Starting the atma process
	- *• Optimize -> Stop* Stopping the atma process
	- *Help -> Probe-Info* Shows information about the probehead
	- *Help -> Version* Shows version of the ATMA server
	- *Help -> Options* Shows the available options for the ATMA commands atma and atmm

### <span id="page-21-0"></span>**4.2 Options for atma and atmm**

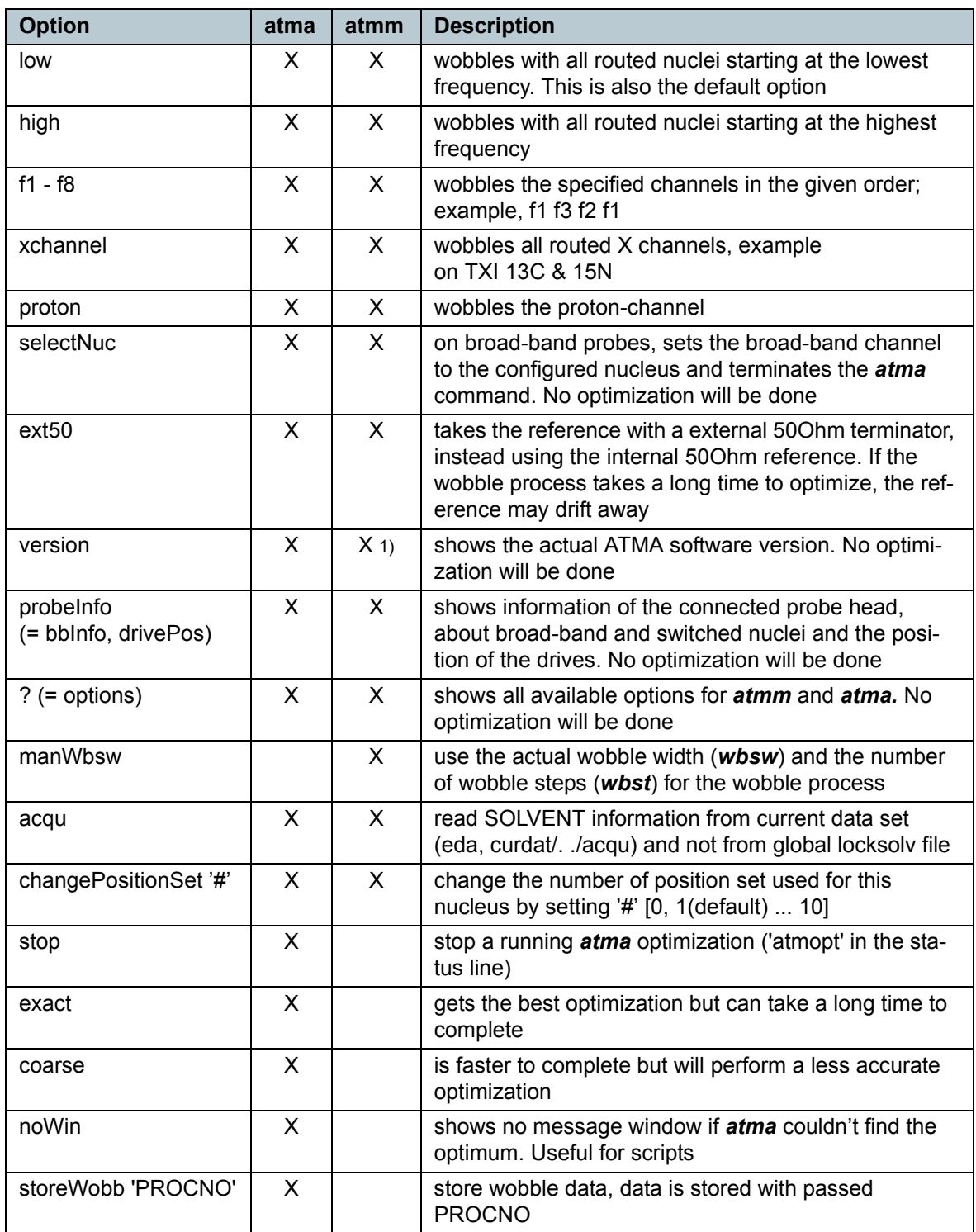

The table shows the available options for the commands *atma* and *atmm.* 

<span id="page-21-1"></span>Table 4.1: atmm and atma options

1) Works only when a probehead with ATM Accessory is connected.

#### <span id="page-22-0"></span>**4.2.1 Examples for atma and atmm**

#### <span id="page-22-2"></span>• *atma* or *atma low*

will automatically tune and match all observable routed channel starting at the lowest frequency

#### • *atma f2 coarse atma f1 exact*

optimize tuning and matching for f1 (e.g.1H) very accurate and for f2 (e.g. 13C) fast

• *atma proton* optimize tuning and matching only for 1H

#### • *atma xChannel* optimize tuning and matching for all routed channels (13C, 15N), except for 1H

#### • *atma* **selectNuc**

sets the broad-band channel to the requested and terminates the *atma* command. No optimization will be done

#### • *atma f1 f3 f1 noWin*

will automatically tune and match the channel f1, f3 and again f1, If it get an error no message window will be shown

#### • *atmm f1 manWbsw*

starts the wobble process on channel f1 using the actual wobble width (*wbsw*) and the number of wobble steps (*wbst*)

#### • *atma version*

shows the version of the installed ATM software and the release notes

<span id="page-22-1"></span>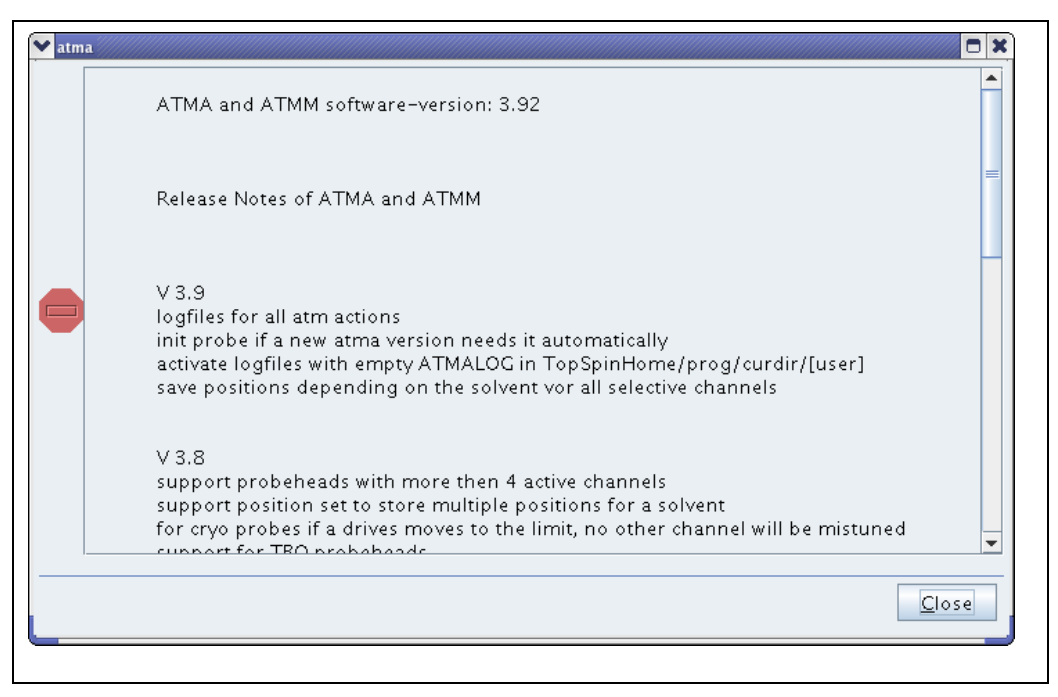

Figure 4.2: The atma version window

#### • *atma probeInfo*

#### shows the message window below

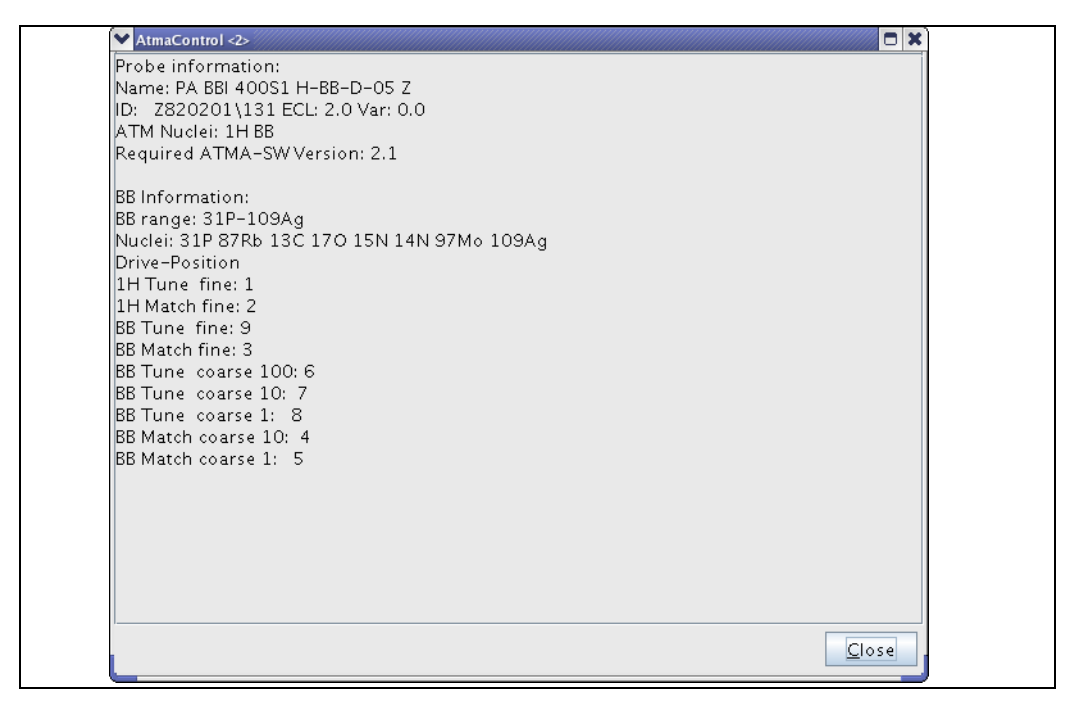

<span id="page-23-0"></span>Figure 4.3: The probe info list

#### • *atma changePositionSet 5* is setting up atma to work with 5 different settings where the optimum for the tuning and matching is expected.

- *atma f1 acqu* is tuning and matching f1 with the solvent information read from the current dataset.
- **•** *atma f1 storeWobb 10* is optimize tuning and matching for f1 and stores the result to 'PROCNO' 10.

#### <span id="page-24-0"></span>**4.3 Verify a new nucleus on the broad-band channel**

To set up the broad-band channel for a new nucleus the following steps must be done:

- 1. Check with the command *atmm probeInfo* if the nucleus can be used with the probe. The range of the broad-band channel is shown e.g. "31P-109Ag".
- 2. Connect the broad-band channel to a HPPR module which can wobble the requested nucleus, e.g. 2H or 19F can't be wobbled on some modules.
- 3. Configure the nucleus with the *edasp* command (start with a low frequency nucleus, because they are easier to set up).
- 4. Start the command *atmm* to verify the new nucleus. This must be done once for every new nucleus (Note: this is also true for the factory predefined nuclei which are shown in brackets in the bbInfo window) The wobble width (*wbsw*) will be set very large. So the dip should be visible.
- 5. First use the tune coarse buttons (+ and -) to set the dip in the middle of the window, then use the match coarse button to get a good matching If no dip is visible set the wobble width manually. Exit the *atmm* command (don't save the position) and set the wobble width with *wbsw*. Now restart the *atmm* command with *atmm manWbsw.*
- 6. Use the fine buttons  $(<, <, <, >, >, >>$ ) to get an optimized dip. If the button colour is red, the dip can't move further in this direction. Set up the coarse position again (last step).
- 7. To check the position of the coarse buttons do one step up and down. The best position should now be between the two.
- 8. Close the *atmm* window and save the new position.
- 9. *atmm probeInfo* should now show the new nucleus.

#### <span id="page-25-0"></span>**4.4 Specialities**

#### <span id="page-25-1"></span>**4.4.1 1H and 19F with QNP switch**

If your probehead can observe 19F and decouple 1H (eg: QNP F-P-C-H), and you have only one 1H amplifier with a QNP switch (using the zgfhig pulse program to switch), then the ATMA fails to tune the 1H. It tries to tune both the 19F and the 1H using the X-BB preamp because the path for 1H to the 1H preamp is not in edasp.

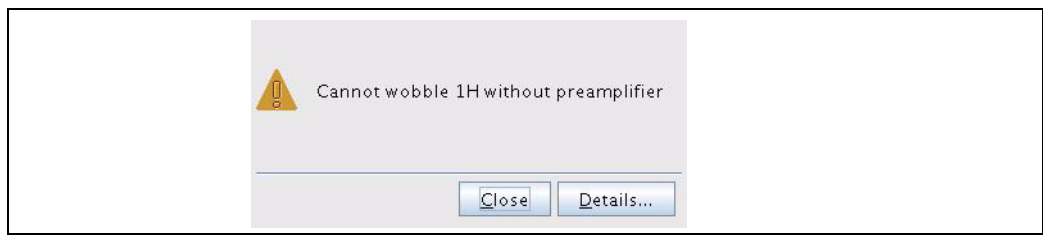

Figure 4.4: Atma fails to tune 1H

<span id="page-25-2"></span>**i** Run *atma* for each channel seperately with two different datasets using only one nucleus for each dataset. Start with the 19F channel first and do the 1H afterwards.

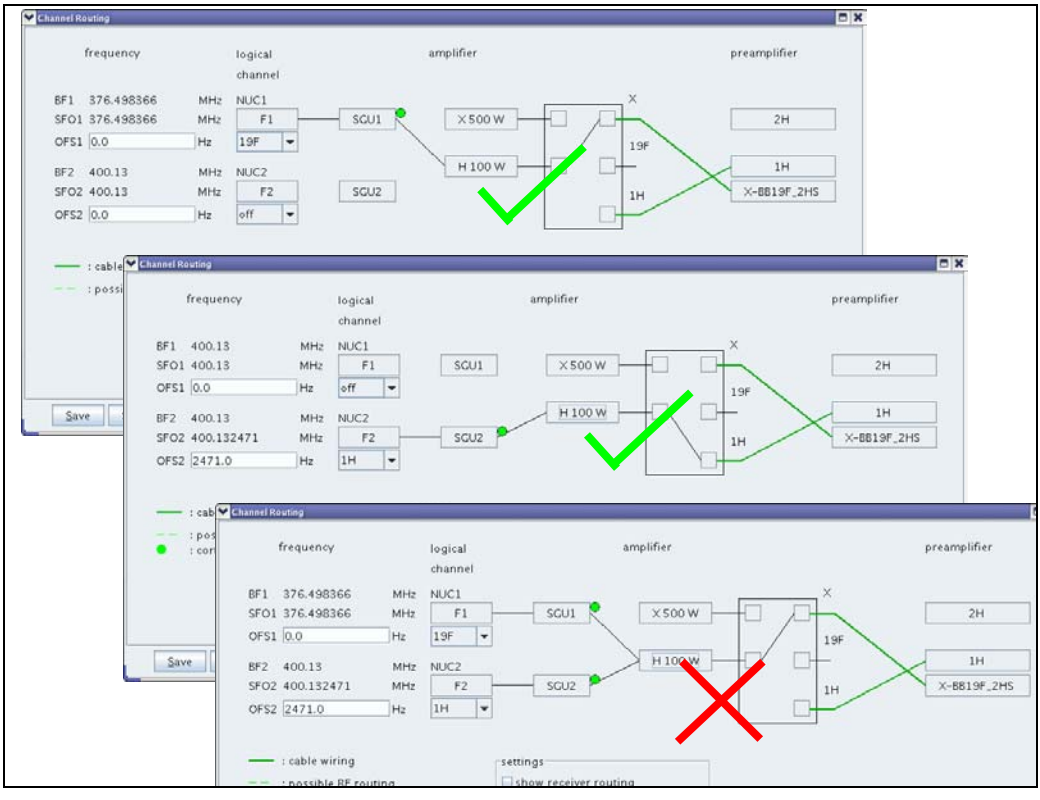

<span id="page-25-3"></span>Figure 4.5: Routing 19F to 1H

#### <span id="page-26-0"></span>**4.4.2 Two 19F Channels**

On some probe heads you can set the broadband and the proton channel to 19F. Those probeheads are labelled for example "BBF-H&F-D". In this case you have to take care to not mix up the two channels.

TopSpin sets the routing for the 19F regarding the sensitivity.

<span id="page-26-6"></span><span id="page-26-5"></span>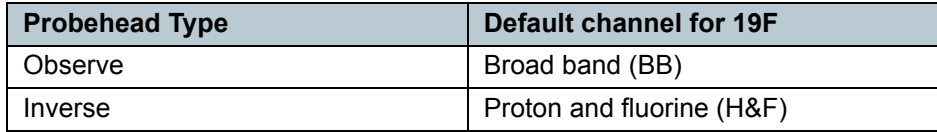

<span id="page-26-4"></span>Table 4.2: Default channel for 19F

To force TopSpin not to use the default, you have to occupy the second possibility for 19F by routing an unused channel. Then run the *atma* command with the *f1* or *f2* option.

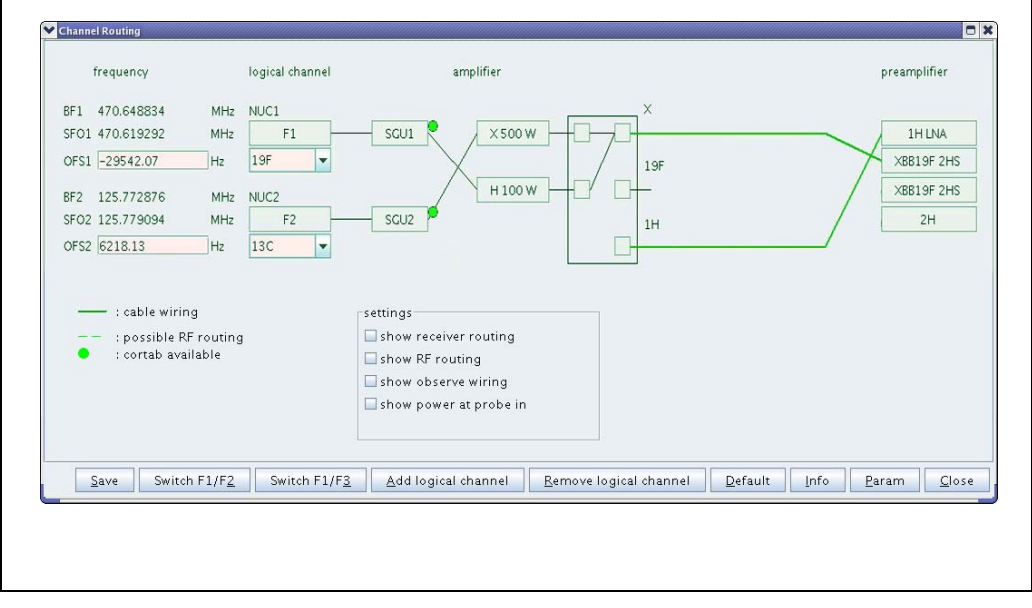

<span id="page-26-3"></span><span id="page-26-2"></span>Figure 4.6: Routing 19F to 1H

#### <span id="page-26-1"></span>**4.4.3 Internal HPPR and no Position Detection**

Since the internal HPPR 1H/2H module has a built-in 19F filter, the visible area of the wobble curve is very narrow. After a sample change on a inverse probe, the shift from the sample can be too high. ATMA may not see the dip any more and tries to find the dip blind. This may work but very often it does not.

This is way ATMA stores the positions according to the solvent. So it has good starting positions after a solvent change. In this case a position detection is required [\(see "Actu](#page-29-1)[ator Initialisation" on page 6-5-30.\)](#page-29-1).

## <span id="page-28-0"></span>**5 ATMA Knowledge**

#### <span id="page-28-1"></span>**5.1 ATMA Software Architecture**

<span id="page-28-6"></span><span id="page-28-4"></span>The ATMA software was built as server and client. When using an *atma* or *atmm* command for the first time in TOPSPIN, the server will be started. From then the ATMA server is running, all the ATMA commands will run as a temporary active client.

The environment variables for the ATMA server will be set only once when the server is started. When having problem with the ATMA, close the whole TOPSPIN application, in order to stop the ATMA server.

#### <span id="page-28-2"></span>**5.2 Installing ATMA Patch**

<span id="page-28-5"></span>TOPSPIN and its patch levels comes with an ATMA server. But you can manually download and install an newer version of the ATMA server. This may be required if a new feature was included in a ATM server version but a new TOPSPIN patch level has not been released.

- <span id="page-28-3"></span>**i** The ATMA server is part of the TOPSPIN software and its patch levels.
- **i** Make sure to use ftp binary mode when downloading files from ftp server. If you are using ftp ASCII mode the archive files will be corrupt.

To install a new ATM Patch do the following steps

- 1. Verify with the command *atmm version* if the installed ATM Version is older then the latest available version
- 2. Get the latest version from the Bruker ftp-server. ftp://ftp.bruker.ch/pub/NMR/download/atm/
- 3. Copy the file or files to the correct folder. Do not forget to backup the old file version. [See "ATMA Files and Folders" on page 6-5-35.](#page-34-0) for the correct folder.
- 4. Restart the TOPSPIN software.
- 5. Verify with the command *atmm version* if the installed version is running.

#### <span id="page-29-0"></span>**5.3 Actuator Initialisation**

<span id="page-29-1"></span>Some ATM Accessory will start with an initialisation procedure what is used to work with position detection. This depends on probe head age and type. To find out for what position detection is used, read ["Stored Tuning and Matching Values" on page 31.](#page-30-0)

<span id="page-29-2"></span>**i** Depending on the probe head the initialisation can take a some minutes.

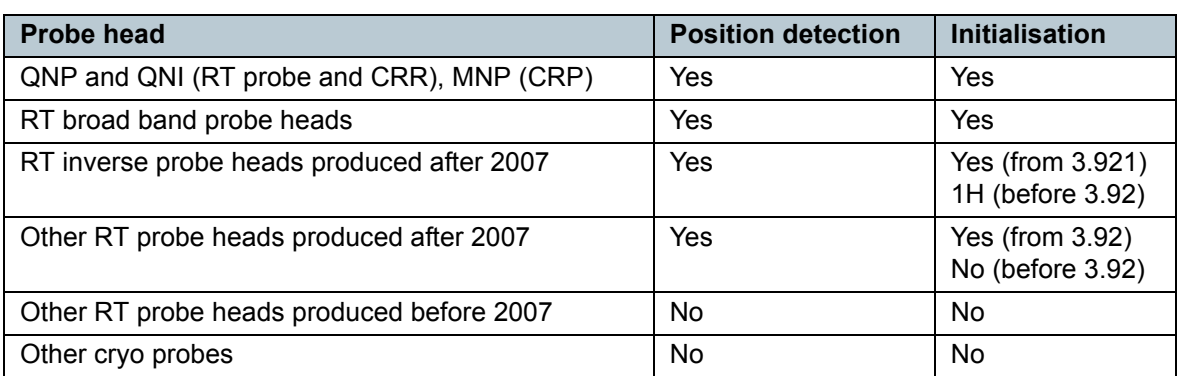

<span id="page-29-3"></span>Table 5.1: Actuator Initialisation

The following table indicates, in which case the initialisation is proceeded.

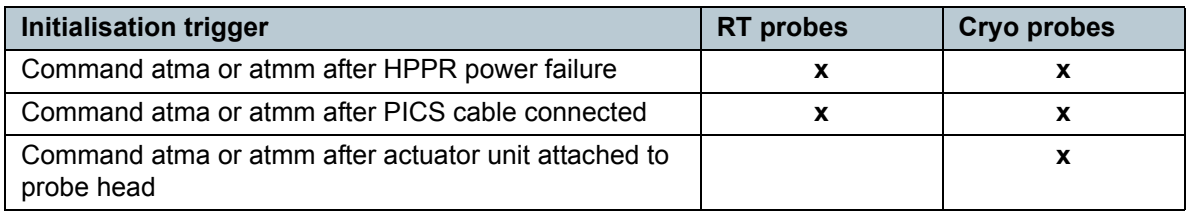

<span id="page-29-4"></span>Table 5.2: Initialisation Trigger

#### <span id="page-30-0"></span>**5.4 Stored Tuning and Matching Values**

<span id="page-30-1"></span>ATMA is storing values into a file in order to provide a start value for finding the dip on subsequent NMR tubes. Read the following pages about what is stored and when the values are stored.

The files, in which the information is stored, has the extension ".bb". To locate the file in the file system see [See "ATMA Files and Folders" on page 6-5-35.](#page-34-0).

The following file is an example file with the ".bb" extension. This file contains all the different specialities. The important part of the line is printed bold.

<span id="page-30-3"></span>**i** The "@" character is used to mark different position sets in the ".bb" file. Do not confuse ATMA by using solvent names containing this character.

```
$probebbsets,1.0,31P,+799.0174,+99.0320,+110.00,+005.00,+000.40,+000.10#
          $probebbsets,1.0,87Rb,+798.0182,+99.0275,+110.00,+005.00,+000.40,+000.10#
          $probebbsets,1.0,13C,+795.0108,+99.0124,+180.00,+005.00,+000.40,+000.10#
          $probebbsets,1.0,2H,+785.0365,+87.0226,+180.00,+005.00,+000.40,+000.10#
          $probebbsets,1.0,17O,+777.0260,+92.0096,+180.00,+005.00,+000.40,+000.10#
          $probebbsets,1.0,15N,+758.0104,+78.0231,+210.00,+005.00,+000.40,+000.10#
          $probebbsets,1.0,14N,+709.0261,+65.0140,+210.00,+005.00,+000.40,+000.10#
          $probebbsets,1.0,97Mo,+687.0195,+59.0213,+210.00,+005.00,+000.40,+000.10#
          $probebbsets,1.0,109Ag,+536.0135,+14.0155,+210.00,+005.00,+000.40,+000.10#
          $probebbsets,1.0,19F,+002.0137,+00.0165,+093.10,+000.00,+000.00,+000.00#
          $probebbsets,1.0,31P,+001.0092,+00.0170,+040.10,+000.00,+000.00,+000.00#
          $probebbsets,1.0,13C,+000.0187,+00.0198,+096.10,+000.00,+000.00,+000.00#
          $atmaposset,1.0,1H,1H,1M NaCL H2O+D2O,-001,+000.0008,+00.0006,+040#
          $atmaposset,1.0,1H,19F,1M NaCL H2O+D2O,-001,+000.0008,+00.0006,+040#
          $atmaposset,1.0,1H,1H,CDCl3,-001,+000.0019,+00.0034,+040#
          $atmaposset,1.0,1H,1H,C6D6,-001,+000.0022,+00.0037,+040#
          $atmaposset,1.0,1H,1H,Acetone,-001,+000.0015,+00.0039,+040#
          $atmaposset,1.0,1H,1H,DMSO,-001,+000.0012,+00.0037,+040#
          $atmaposset,1.0,1H,1H,D2O_S1000,-001,+000.0046,+00.0015,+040#
          $atmaposset,1.0,1H,1H,H2O+D2O,-001,+000.0011,+00.0040,+040#
          $atmaposset,1.0,1H,1H,H2O+D2O@1,-001,+000.0011,+00.0040,+040#
          $atmaposset,1.0,1H,1H,H2O+D2O@2,-001,+000.0011,+00.0040,+040#
          $atmainfo,1.0,+001#
line 01
line 02
line 03
line 04
line 06
line 07
line 08
line 09
line 10
line 11
line 12
line 13
line 14
line 15
line 16
line 17
line 18
line 19
line 20
line 21
line 22
line 23
line 24
```
<span id="page-30-2"></span>Figure 5.1: Example ATMA ".bb" File

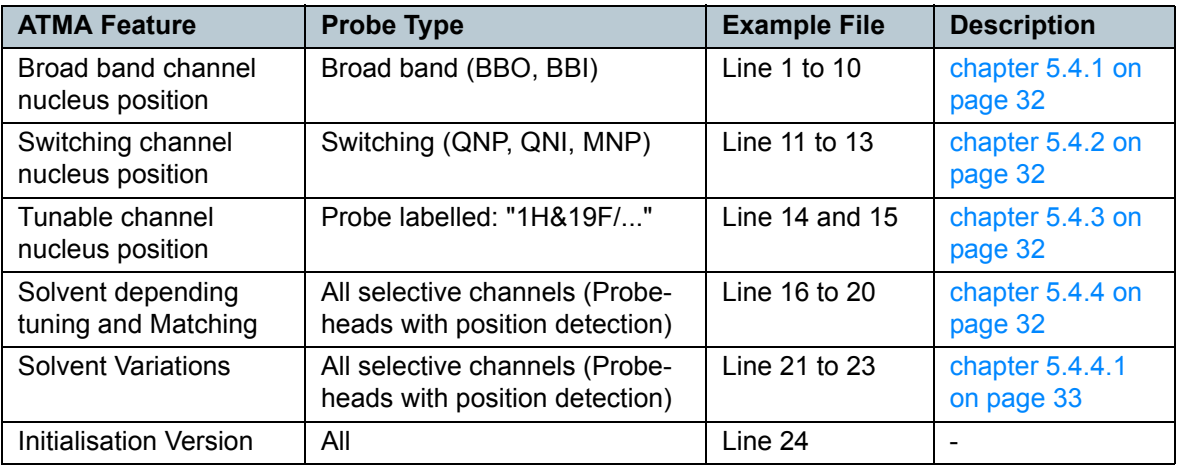

<span id="page-30-4"></span>Table 5.3: ATMA Features

#### <span id="page-31-0"></span>**5.4.1 Broad Band Channel Nucleus Positions**

On a broad band channel the tuning and matching information for all nuclei is stored. For some of the nuclei there has already been stored a preset value in the PICS. For these nucleus you can start the **atma** command without any preparation work. For other nuclei in the frequency range (e.g. from 13C to 109Ag) you have to run the **atmm** command first to set and store the tuning and matching values. The **wbsw** parameter is calculated for new nuclei.

You can see such tuning and matching positions in example file [Figure 5.1 on page 31](#page-30-2) from line 1 to 10.

#### <span id="page-31-1"></span>**5.4.2 Switching Channel Nucleus Positions**

On switched channels the tuning and matching information for the nuclei are stored in the ".bb" file. All the available nuclei and their **wbsw** parameters are defined in the PICS and cannot be changed.

You can see such tuning and matching positions in example file [Figure 5.1 on page 31](#page-30-2) from line 11 to 13.

#### <span id="page-31-2"></span>**5.4.3 Tunable Channel Nucleus Positions**

Some probe heads are equipped with a proton channel that can be tuned to fluorine as well. These probe heads are labelled for example: "1H&19F/...." and treated like a switching channel. The tuning and matching information is stored independent for 1H and 19F.

You can see such tuning and matching positions in example file [Figure 5.1 on page 31](#page-30-2) line 14 and 15.

#### <span id="page-31-3"></span>**5.4.4 Solvent Depending Nucleus Position**

All selective channels with position detection ([See "Actuator Initialisation" on page 6-5-](#page-29-0) [30.\)](#page-29-0) will automatically store tuning and matching information together with the current solvent you have locked on. This is especially helpful if your channel is sensitive to the employed NMR solvent.

You can see such tuning and matching positions in example file [Figure 5.1 on page 31](#page-30-2) from line 16 to 20.

<span id="page-31-4"></span>**i** Changing the solvent with the **solvent** command does not set the solvent used for atma in any case. Use the **atmm** command to see the solvent in the footer in the window and the **atmm acqu** command to use the solvent of the current data set.

#### <span id="page-32-0"></span>**5.4.4.1 Solvent Variations / Position Set**

When using salty solvent with different salt concentrations, it might be necessary to try different tuning and matching settings. You can manually set the ATMA to up to 10 different position sets for starting tuning and matching on selective channels.

With the **changePositionSet [0...10]** option after the **atma** command you can set the required numbers of sets.

#### **Setting the number of position sets:**

- 1. First set the tuning and matching manually with the **atmm** command.
- 2. Then copy this value into the new sets with **atma changePositionSet** and the required number.
- 3. Confirm the setting on the dialogue shown in [Figure 5.2.](#page-32-1)

#### **Deleting position sets:**

- 1. Delete all the positions sets or just the additional ones by setting the positions set variable to 0 or 1.
- 2. Confirm the setting on the window shown in [Figure 5.2](#page-32-1).

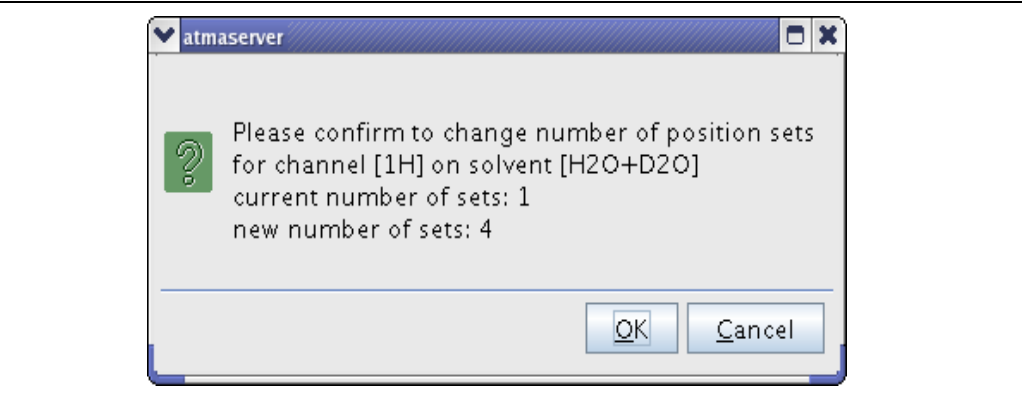

<span id="page-32-1"></span>Figure 5.2: Changing Position Set

Such stored tuning and matching positions are given in the example file [Figure 5.1 on](#page-30-2) [page 31](#page-30-2) from line 20 to 23. In this example three position sets where used where line 20 corresponds to one position set and line 23 to 3 position sets.

#### <span id="page-33-0"></span>**5.5 Command Status**

The *atma* and *atmm* commands return a status after termination. When writing user specific TOPSPIN macros, these status can be required. The status can take the following values:

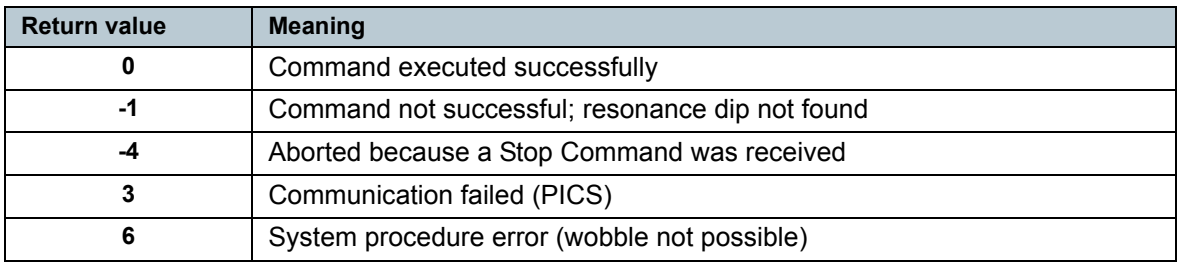

<span id="page-33-1"></span>Table 5.4: Status return values

### <span id="page-34-0"></span>**5.6 ATMA Files and Folders**

The following list shows files in a TOPSPIN installation used by ATMA.

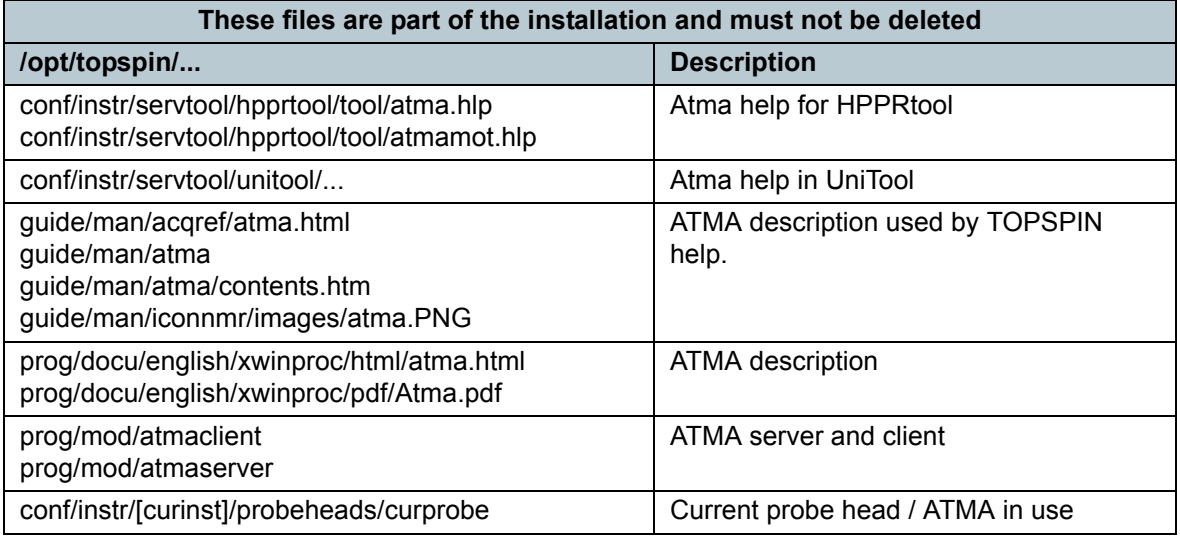

<span id="page-34-1"></span>Table 5.5: ATMA Files and Folders from the Installation

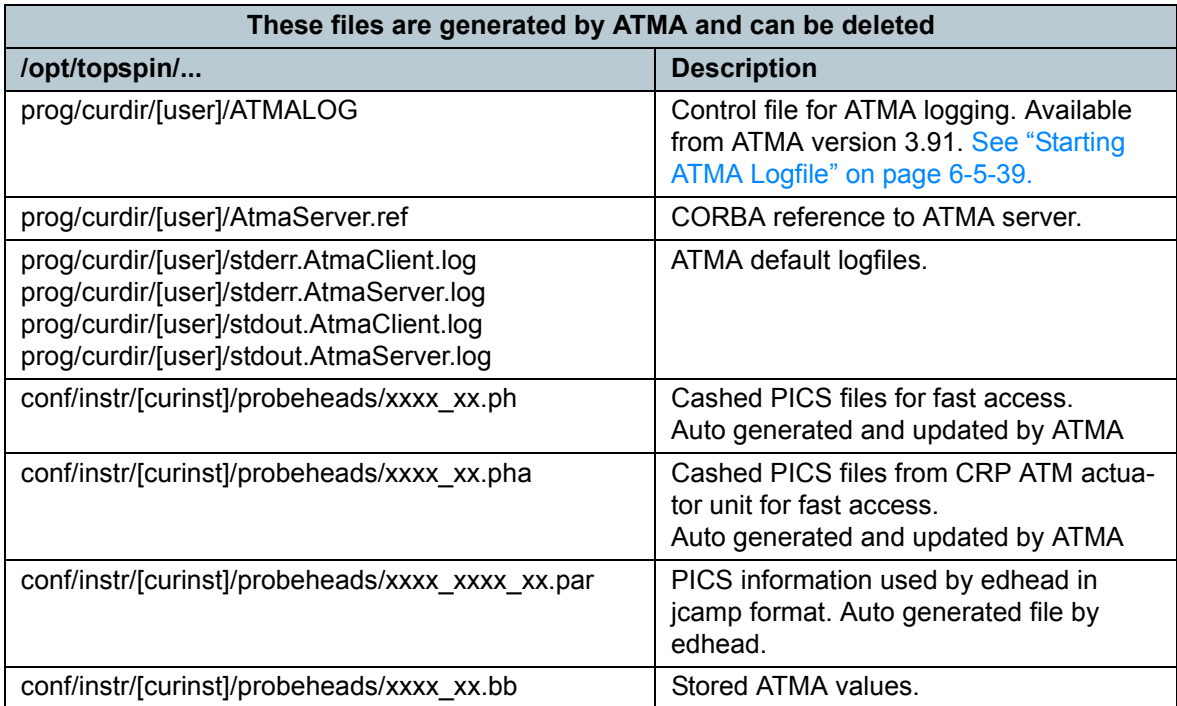

<span id="page-34-2"></span>Table 5.6: ATMA Files and Folders used for ATMA Software

#### <span id="page-35-0"></span>**5.7 Troubleshooting**

#### <span id="page-35-1"></span>**5.7.1 atmm or atma Errors**

If *atmm* or *atma* generate an error, check the following points:

- Is the cable on the probe and HPPR plugged in?
- Is the HF cable attached to the correct channel of the probe?
- Is the corresponding nucleus observable (HPPR module)?
- Can the selected channel be wobbled with the standard *wobb* command?
- Try to move the matching and tuning with the *atmm* command.
- If the dip couldn't be optimized with *atma*, try a second time.
- If the requested nucleus couldn't be set on broad band probes, remove the PICS System connector on the probe and then re-connect it.
- Restart the ATMA server by restarting TOPSPIN.
- Are the filters according to the filter manual?
- Does the RT probe has a position detection? ([See "Internal HPPR and no Position](#page-26-2) [Detection" on page 5-4-27.\)](#page-26-2)

#### <span id="page-36-0"></span>**5.7.2 Checking Communication with ATMA**

If you can download the PICS file from the probe head or ATM actuator unit, the communication is working. Depending on the HPPR different tools are used.

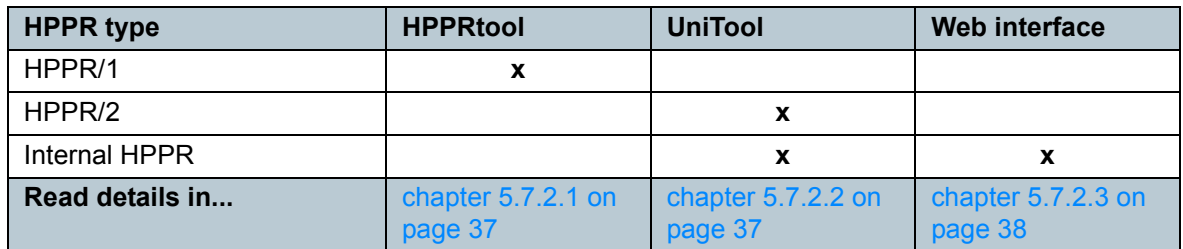

<span id="page-36-3"></span>Table 5.7: Communication with ATMA

#### <span id="page-36-1"></span>**5.7.2.1 Communicating with HPPRtool**

- 1. Type "hppr" in a shell on a Linux system or on the command prompt on a Windows system.
- 2. After the start screen appeared, press "y" to continue
- 3. In the main menu Press "8" to select "Board function HPPR-Controller..."
- 4. Press "7" for the "PICS Function..."
- 5. Press "1" "Read Probehead PICS-Information"
- 6. This action will take some time. Wait until the PICS is shown in the window. If the PICS appears the communication between HPPR and ATMA is working.
- 7. Press "return" and "q", "q", "q", "y" to quite the program.

#### <span id="page-36-2"></span>**5.7.2.2 Communicating with UniTool**

- 1. Type "UniTool" in a shell with a Linux system or on the command prompt on a Windows system.
- 2. Enter the device name "hppr"
- 3. Confirm the address 80 by pressing "return"
- 4. After the start screen appeared, press a button to continue
- 5. In the main menu Press "i" to select "CRP/ATMA/PICS ..."
- 6. For a RT probe press "P" to select "Show PICS" For a CRP press "B" to select "Show CRP-ATMA BIS"
- 7. Wait until the PICS is shown in the window. If the PICS appears the communication between HPPR and ATMA is working.
- 8. Press "return" and "q", "x", "return" to quite the program.

#### <span id="page-37-0"></span>**5.7.2.3 Communicating through web interface**

- 1. Type "ha" in the TOPSPIN command line.
- 2. Open the DRU web interface

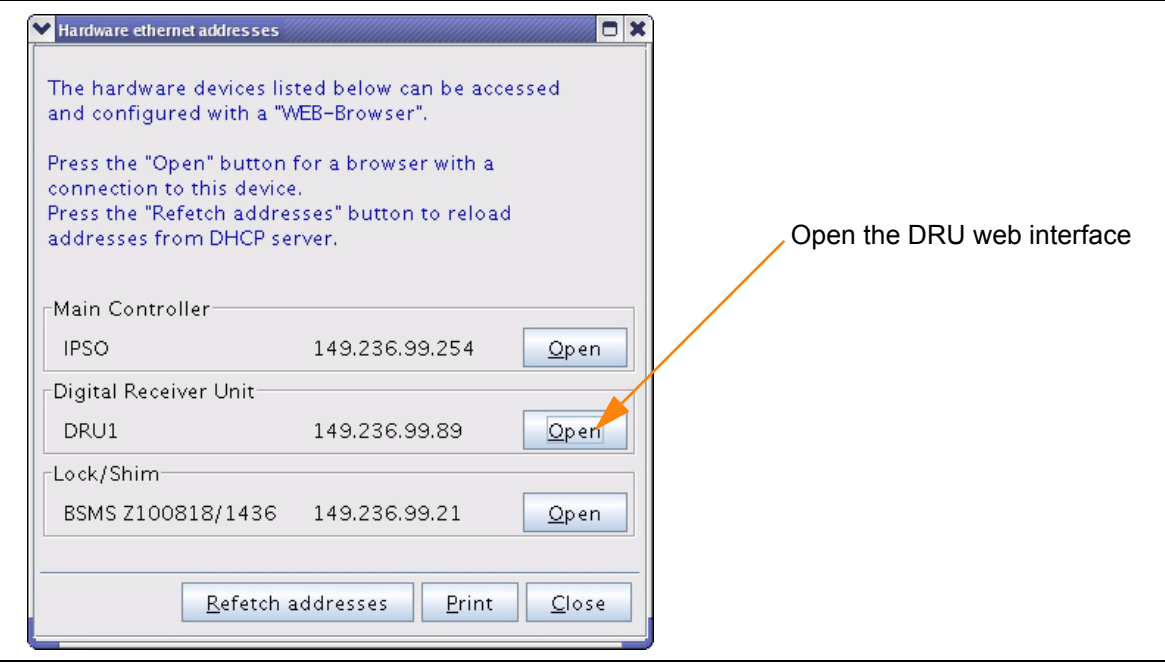

<span id="page-37-1"></span>Figure 5.3: The DRU web interface

- 3. Select "AQS Hosted Devices" and then "HPPR/2 Overview"
- 4. For a RT probe press "read PICS" in the "CRP/ATMA/PICS" section For a CRP press "read ATMA BIS" in the "CRP/ATMA/PICS" section

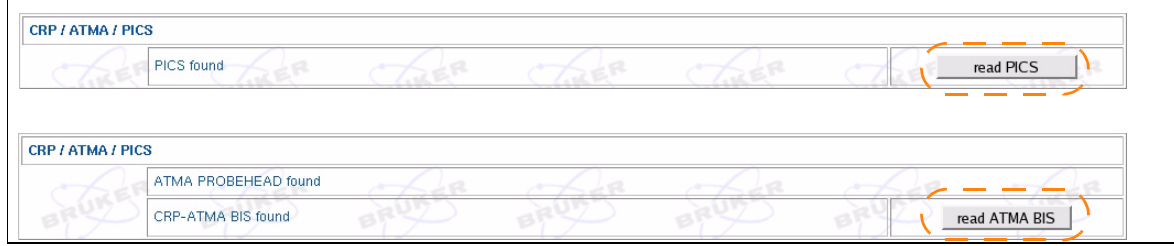

<span id="page-37-2"></span>Figure 5.4: Reading PICS from DRU web interface

- 5. Wait until the PICS is shown in the window. If the PICS appears the communication between HPPR and ATMA is working.
- 6. Close the browser window.

#### <span id="page-38-0"></span>**5.7.3 Starting ATMA Logfile**

<span id="page-38-4"></span>If a ATMA causes problems that can not be solved with the checklist under ["atmm or](#page-35-1) [atma Errors" on page 36](#page-35-1) you should produce an atma logfile and send it, together with the *uxnmr.info* file and a problem description, to BRUKER for support.

There are two different ways to start the logging. Both ways give you the possibility of selection a path for the logfiles and a logging resolution level (0= nothing to 100=everything).

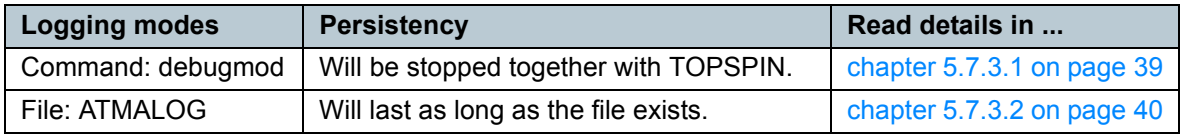

<span id="page-38-3"></span>Table 5.8: Different logging Modes

#### <span id="page-38-1"></span>**5.7.3.1 Start logging with debugmod**

- Restart TOPSPIN and do not use any ATMA commands.
- Type the command **debugmod** in TOPSPIN.
- Select a path for the ATM logfile.
- Set the debug level to 100.

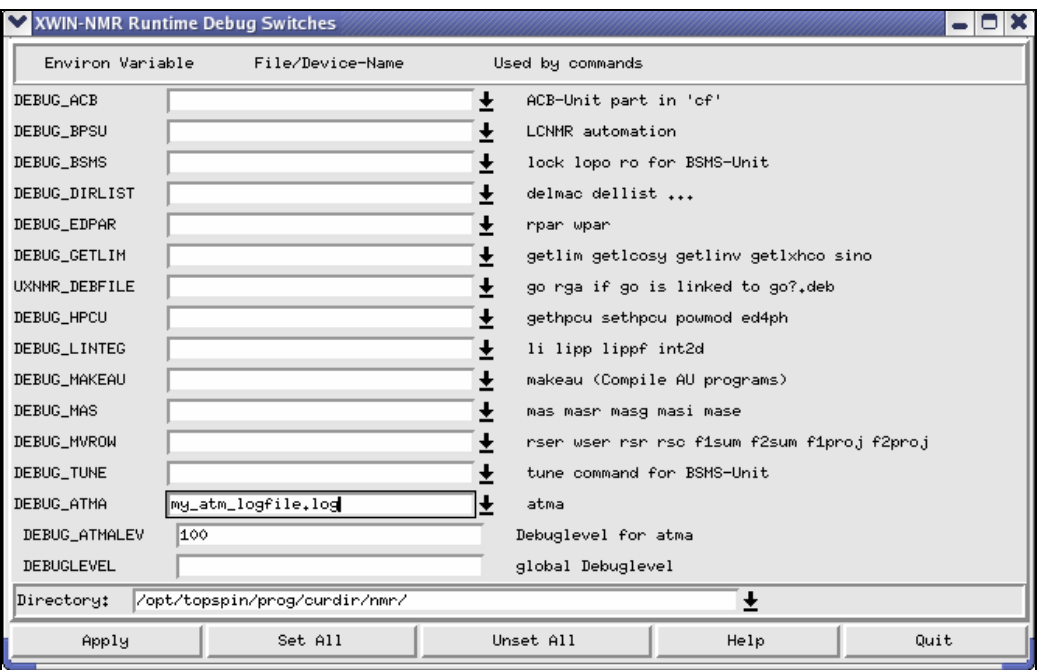

<span id="page-38-2"></span>Figure 5.5: The debugmod window

#### <span id="page-39-0"></span>**5.7.3.2 Start logging with the ATMALOG**

If the commands *atma* or *atmm* will find the text file ATMALOG in the file system on the path /*opt/topspin/prog/curdir/[user]/ATMALOG* the logging is enabled immediately.

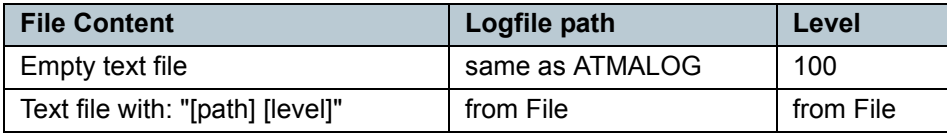

<span id="page-39-2"></span>Table 5.9: Different logging Modes

line 01 /home/nmr/myatmalogfiles/ 80

<span id="page-39-1"></span>Figure 5.6: Example ATMALOG File

## <span id="page-40-0"></span>**6 Contact**

Submit your inquiries regarding ATMA to your local BRUKER BIOSPIN representative. Use the following address to acquire further information.

#### <span id="page-40-1"></span>**6.1 Manufacturer**

Bruker BioSpin AG Industriestrasse 26 CH-8117 Fällanden **Switzerland** Phone:+41-44-825-91-11 Fax: +41-44-825-96-96 http://www.bruker.com

Please refer to the Model No., Serial No. and Internal Order No. in all correspondence regarding the MR system or components thereof.

## <span id="page-42-0"></span>**Appendix**

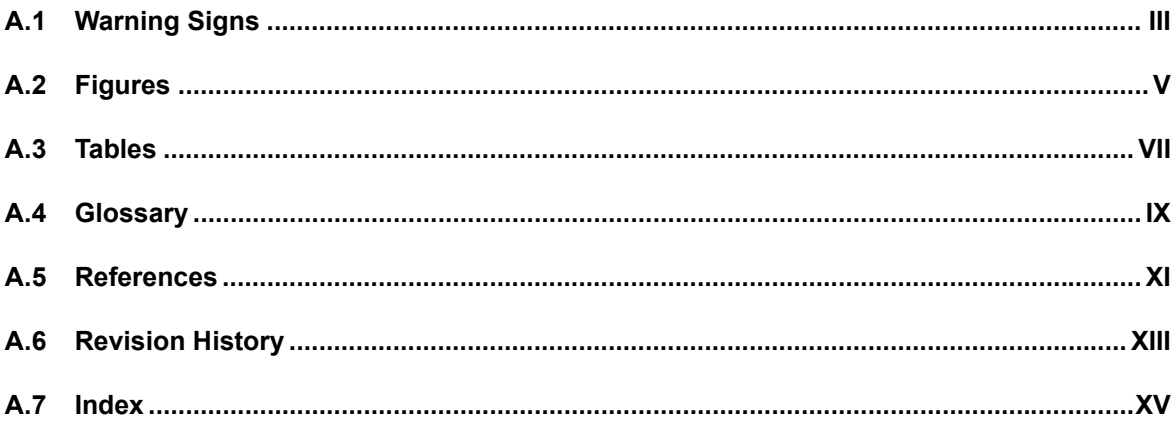

## <span id="page-44-1"></span><span id="page-44-0"></span>**A.1 Warning Signs**

#### **Caution**

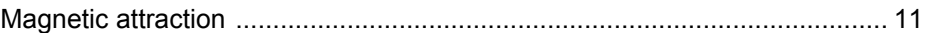

#### **Information**

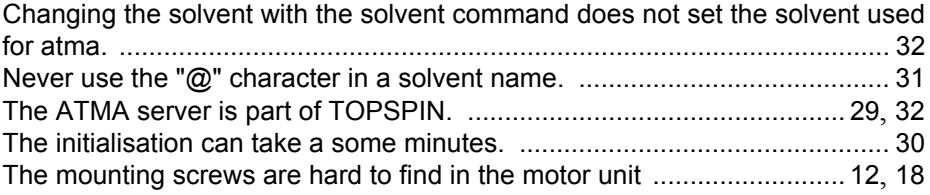

#### **Notice**

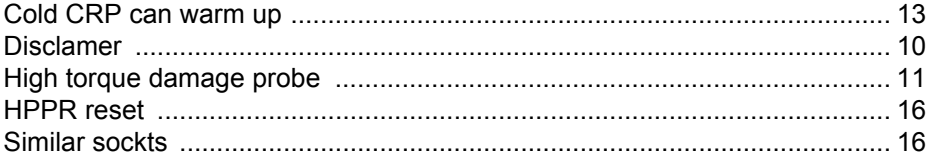

## <span id="page-46-0"></span>**A.2 Figures**

<span id="page-46-1"></span>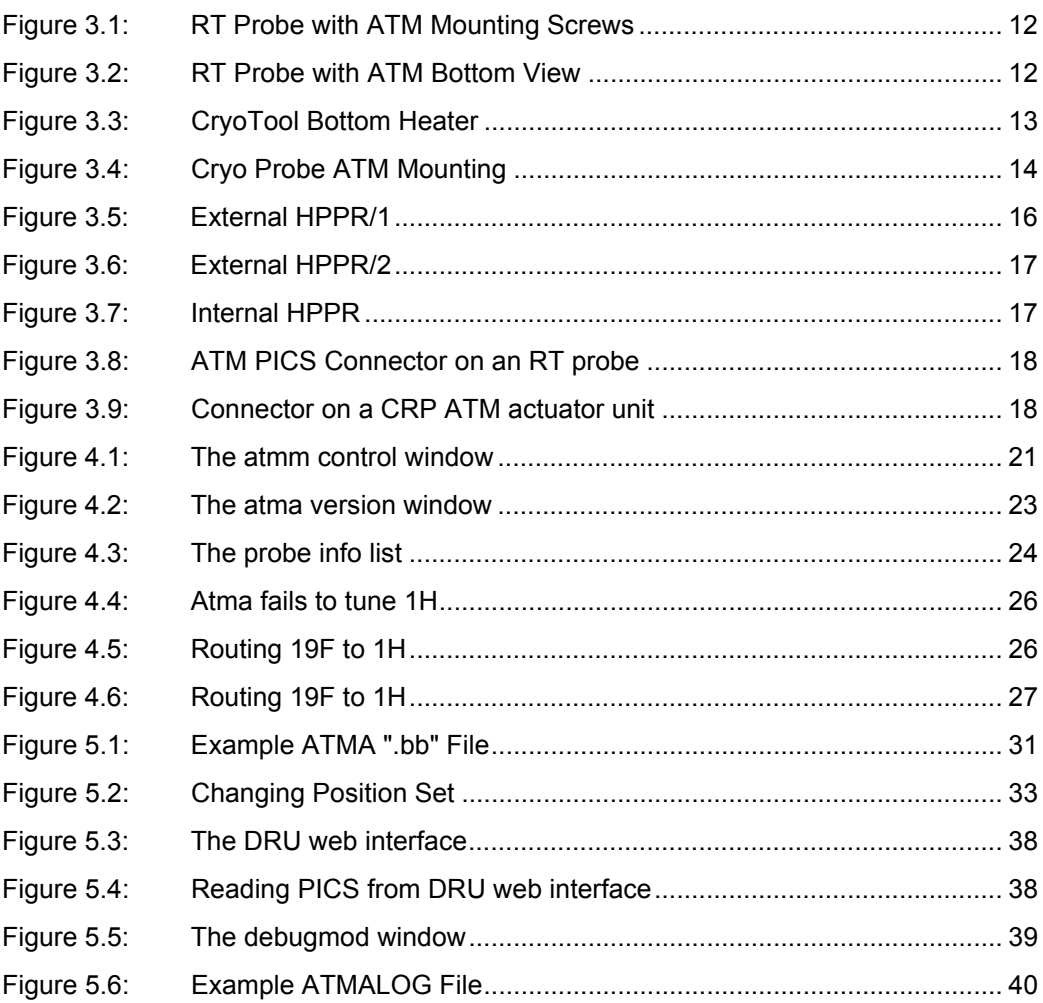

#### <span id="page-48-0"></span>**A.3 Tables**

<span id="page-48-1"></span>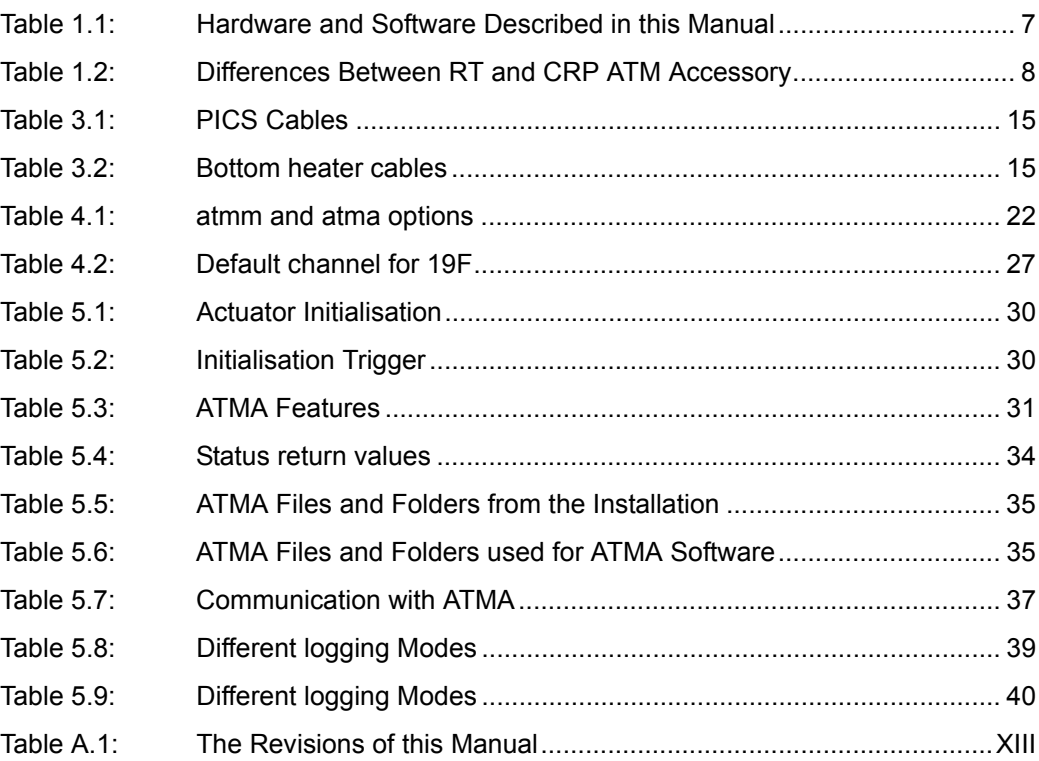

### <span id="page-50-1"></span><span id="page-50-0"></span>**A.4 Glossary**

#### **ATM Accessory**

[Automatic Tuning and Matching](#page-6-5)

#### **BASH**

[Bruker Advanced Service Handbook](#page-10-4)

#### **Broad-band channel**

[A range of nuclei on a probehead channel.](#page-6-6)

#### **CRP**

[CRyo Probe](#page-6-7)

#### **HPPR**

[High Power PReamplifier](#page-6-8)

#### **Inverse**

[Probe with 1H on the inner, most sensitive coil](#page-26-5)

#### **Observe**

[Probe with 1H on the outher, less sensitive coil](#page-26-6)

#### **PICS**

[Probe Identification and Control System](#page-7-2)

#### **RT**

[Room Temperature](#page-6-9)

#### **S/N**

[Signal to Noise](#page-6-10)

#### **Selective channel**

[One fixed nucleus on a probehead channel.](#page-6-11)

#### **Switched channel**

[Several fixed nuclei on a probehead channel.](#page-6-12)

#### **TOPSPIN**

[Bruker software for acquisition, processing and analysis](#page-6-13)

#### **Tunable channel**

[A probe channel with an extended tuning range.](#page-6-14)

#### <span id="page-52-1"></span><span id="page-52-0"></span>**A.5 References**

- [1] BRUKER Site Planning AVANCE Systems 300-700MHz (Z31276) Stanley J. Niles / Daniel B. Baumann, February 24, 2008 Bruker Biospin GmbH, Rheinstetten, Germany
- [2] BRUKER Site Planning AVANCE Systems 750-950 MHz (Z31686) Razvan Teodorescu, August 28, 2006 Bruker Biospin GmbH, Rheinstetten, Germany

## <span id="page-54-1"></span><span id="page-54-0"></span>**A.6 Revision History**

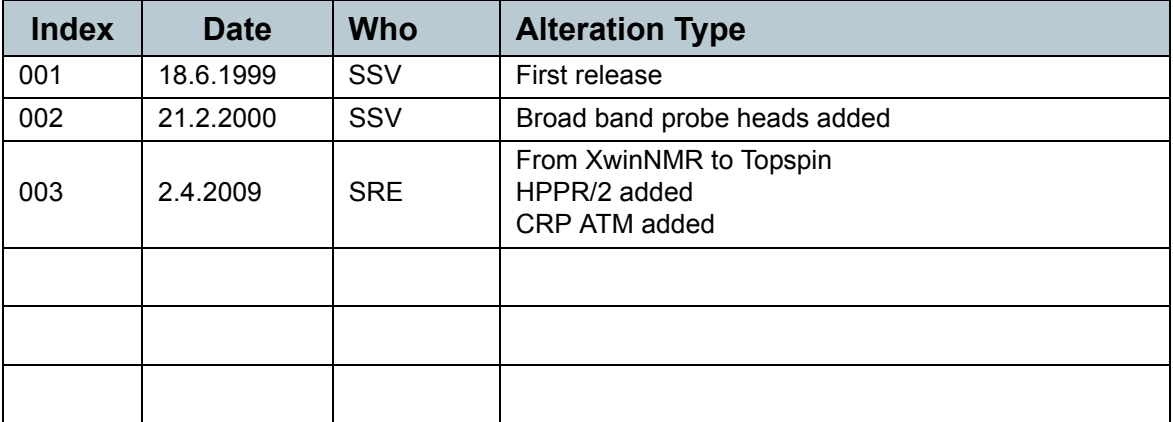

<span id="page-54-2"></span>Table A.1: The Revisions of this Manual

#### <span id="page-56-1"></span><span id="page-56-0"></span>**Index A.7**

## $\overline{\mathbf{A}}$

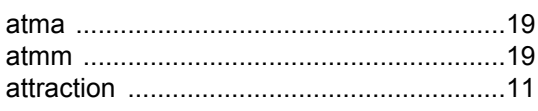

## $\overline{\mathbf{B}}$

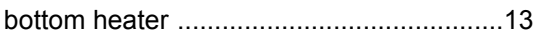

## $\overline{\mathbf{c}}$

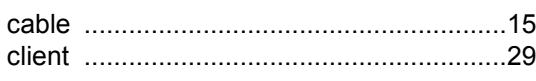

## $\overline{E}$

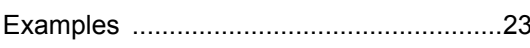

## $\overline{F}$

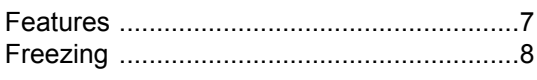

## $\overline{L}$

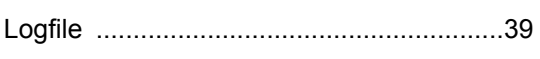

## $\overline{P}$

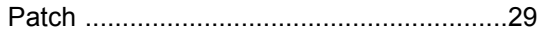

## $\overline{\mathbf{s}}$

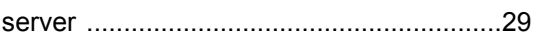

## $\bar{t}$

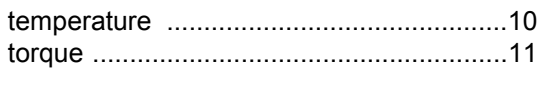

## $\overline{\mathsf{U}}$

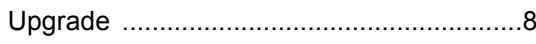

#### Z4D10872b XVII

## **Bruker BioSpin your solution partner**

Bruker BioSpin provides a world class, market-leader range of analytical solutions for your living requirements and materials science needs.

Our solution-based approach enables us to work closely with you in identifying your specific needs and determining the relevant solution package from our comprehensive range and even collaborating with you on new developments.

Our ongoing efforts and substantial investment in research and development demonstrate our long-term commitment to technological innovation on behalf of our customers. With more than 40 years of experience in meeting the needs of professional scientific sector across a range of disciplines, Bruker BioSpin has built an enviable rapport with the scientiic community and various specialist fields through understanding specific demand and providing attentive and responsive service.

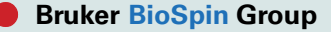

info@bruker-biospin.com www.bruker-biospin.com